# **English Language User Manual**

## **ARCHOS VIDEO AV300 SERIES**

**USB 2.0 Hard Disk / MP3 Player / MP3 Recorder / JPEG Viewer / MPEG4 Personal Video Player**

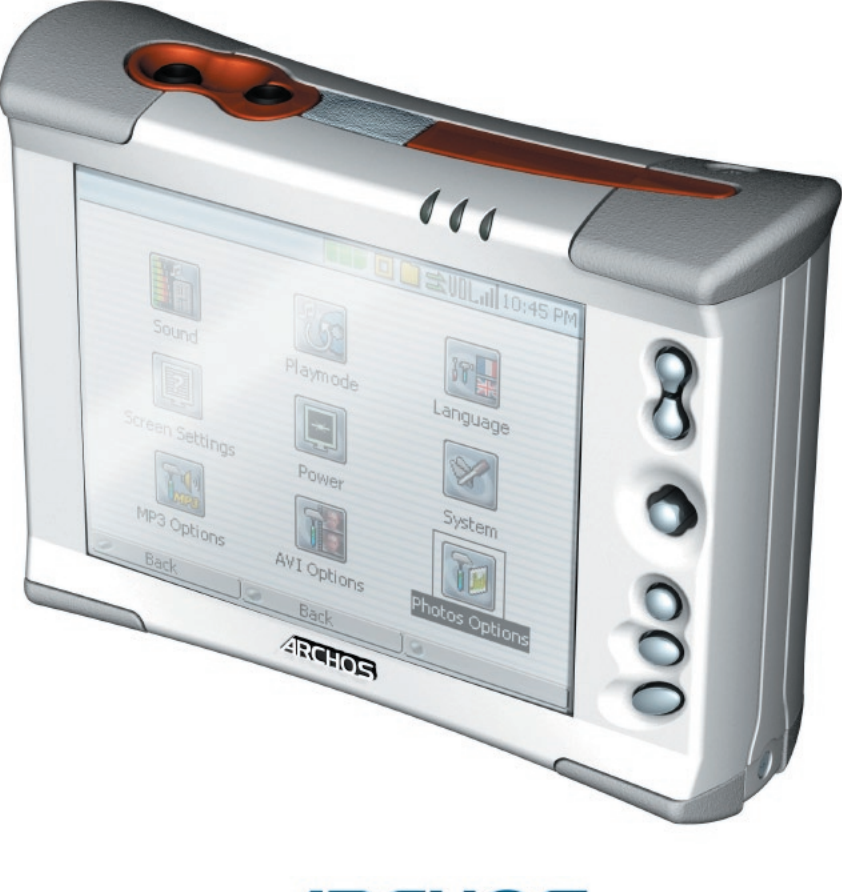

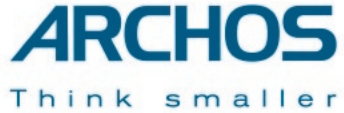

#### *User Guide for ARCHOS VIDEO AV320, AV340, & AV380 version 3.0 (p/n 102 253V3)*

*Please visit our web site to download the most recent manual and software for this product*

## **Table of Contents**

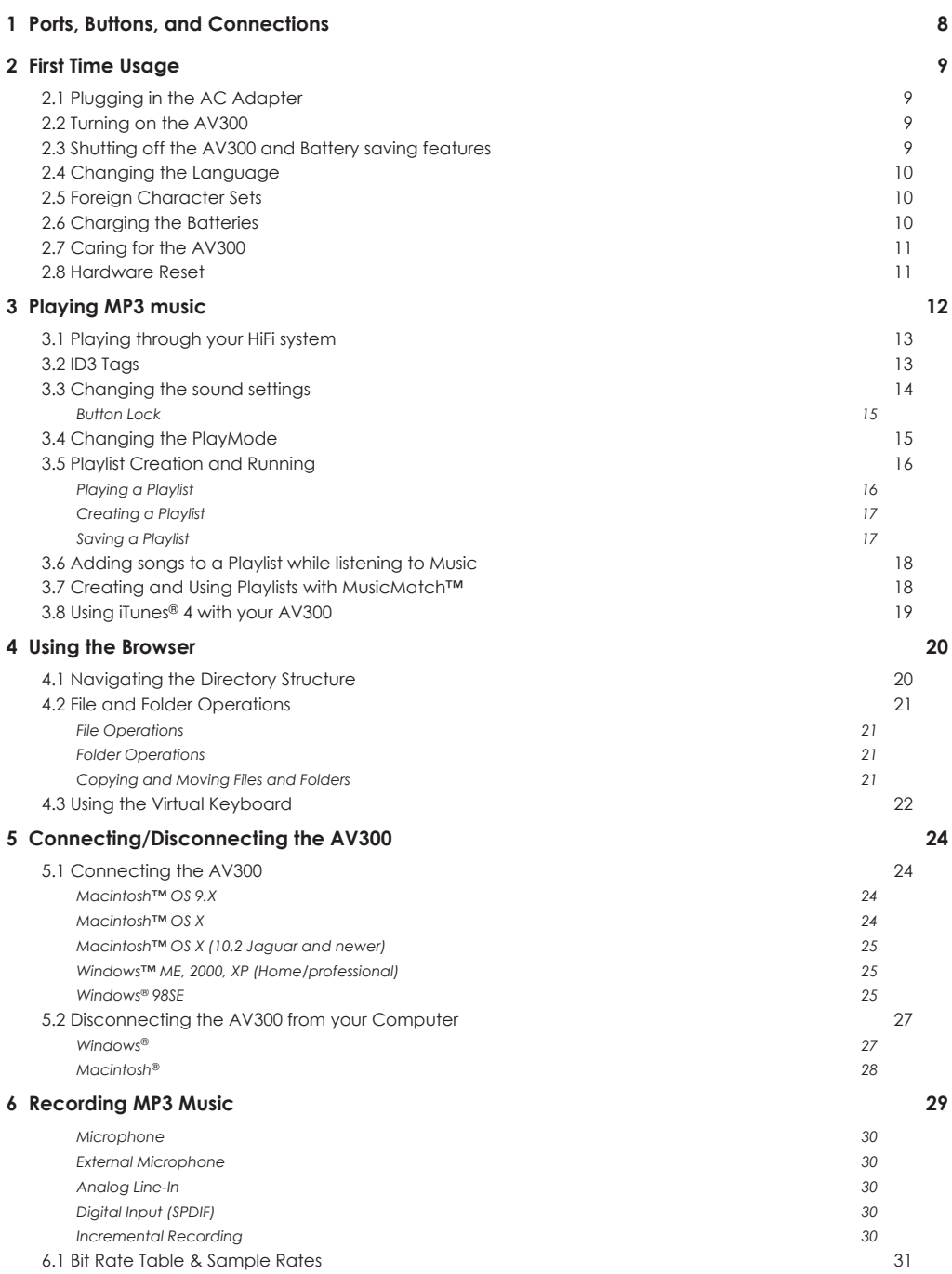

**2 3**

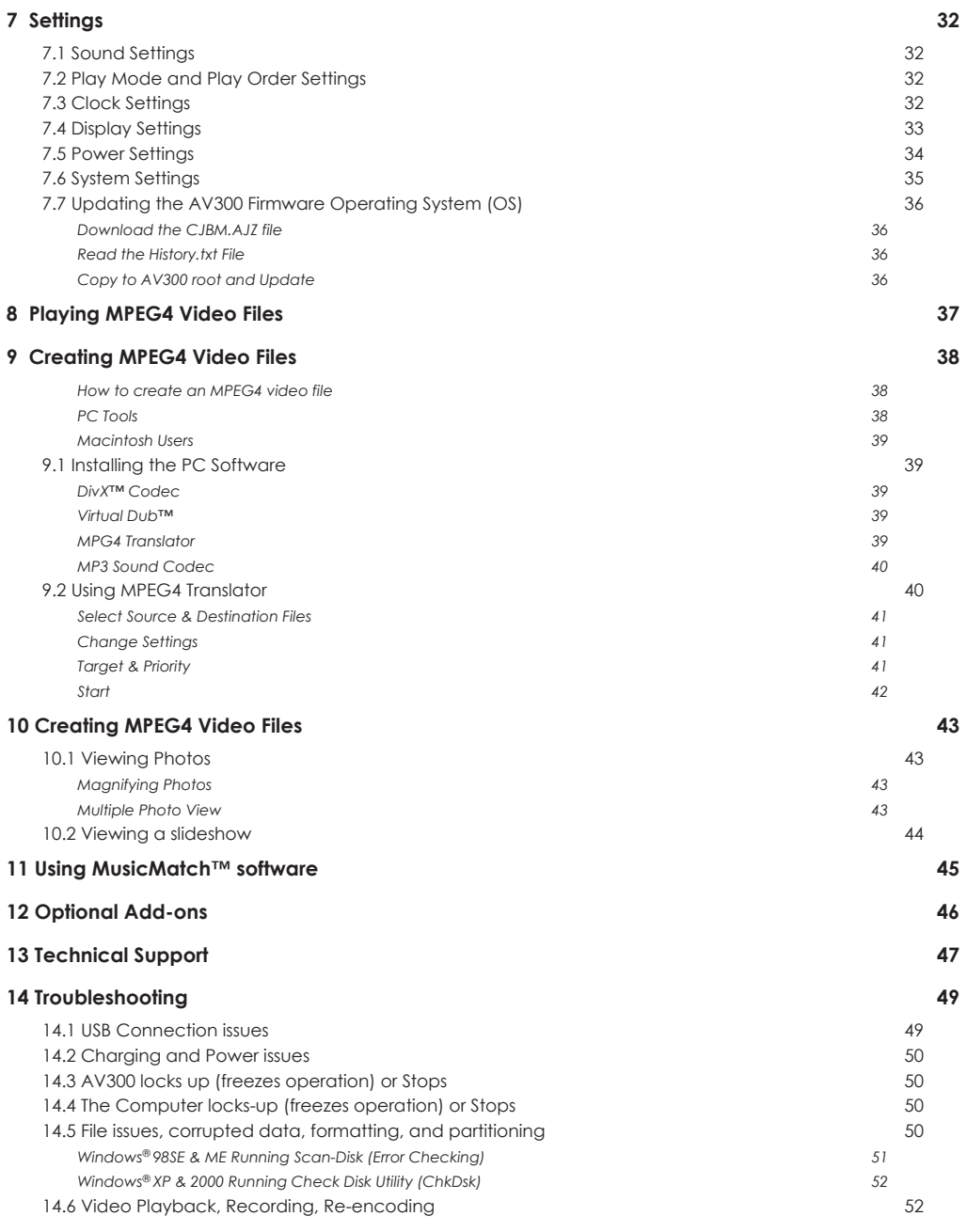

**Table of Contents**

#### **Warranty and Limited Liability**

This product is sold with a limited warranty and specific remedies are available to the original purchaser in the event the product fails to conform to the limited warranty. Manufacturer's liability may be further limited in accordance with its sales contract.

In general, the manufacturer shall not be responsible for product damages caused by natural disasters, fire, static discharge, misuse, abuse, neglect, improper handling or installation, unauthorized repair, alteration or accident. In no event shall the manufacturer be liable for loss of data stored on disk media.

#### **MANUFACTURER SHALL NOT BE LIABLE FOR ANY SPECIAL, INCIDENTAL OR CONSEQUENTIAL DAMAGES. EVEN IF INFORMED OF THE POSSIBILITY THEREOF IN ADVANCE.**

**ARCHOS licensor(s) makes no warranties, express or implied, including, without limitation, the implied warranties**  of merchantability and fitness for a particular purpose, regarding the licensed materials. ARCHOS's licensor(s) **does not warrant, guarantee or make any representations regarding the use or the results of the use of the licensed materials in terms of its correctness, accuracy, reliability, correctness or otherwise. The entire risk as to the results and performance of the licensed materials is assumed by you. The exclusion of implied warranties is not permitted by some jurisdictions. The above exclusion may not apply to you.**

In no event will ARCHOS's licensor(s), and their directors, officers, employees or agents (collectively ARCHOS' **licensor) be liable to you for any consequential, incidental or indirect damages (including damages for loss of**  business profits, business interruption, loss of business information, and the like) arising out of the use of inability to **use the licensed materials even if ARCHOS' licensor has been advised of the possibility of such damages. Because some jurisdiction do not allow the exclusion or limitation of liability for consequential or incidental damages, the above limitations may not apply to you.**

Please see your sales contract for a complete statement of warranty rights, remedies and limitation of liability.

**Furthermore, warranty does not apply to:**

- **1. Damages or problems resulting from misuse, abuse, accident, alteration or incorrect electrical current or voltage.**
- **2. Any product tampered-with or damaged warranty seal or serial number label.**
- **3. Any product without a warranty or serial number label.**
- **4. Batteries and any consumable items delivered with or in the equipment.**

#### **Warnings and Safety Instructions**

#### **CAUTION**

To prevent risks of electric shock, this unit must only be opened by qualified service personnel.

Power off and disconnect the power supply cable before opening the unit.

#### **WARNING**

To prevent fire or shock hazard, do not expose the unit to rain or moisture.

Use of this product is for personal use only. Copying CDs or loading music, video, or picture files for sale or other business purposes is or may be a violation of copyright law. Copyrighted materials, works of art, and/or presentations may require authorization to be fully or partially recorded. Please be aware of all such applicable laws concerning the recording and use of such for your country and jurisdiction.

#### **FCC Compliance**

This equipment has been tested and found to comply with limits for a Class B digital device, pursuant to Part 15 of the FCC Rules. These limits are designed to provide reasonable protection against harmful interference in a residential installation. This equipment generates, uses and can radiate radio frequency energy and, if not installed and used in accordance with instructions, may cause harmful interference to radio communications. However, there is no guarantee that interference will not occur in a particular installation. If this equipment does cause harmful interference to radio or television reception, which can be determined by turning the equipment off and on, the user is encouraged to try to correct the interference by one or more of the following measures:

- Reorient or relocate the receiving antenna.
- Increase the separation between the equipment and receiver.
- Connect the equipment into an outlet on a circuit different from that to which the receiver is connected.
- Consult the dealer or an experienced radio/TV technician for help.

**Note:** During file transfer or in the PC mode, if the End User Terminal (EUT) or computer suddenly freezes or does not respond, it may be due to the electrostatic phenomenon. Please follow the procedures below to recover the operation:

Unplug the USB cable from the End User Terminal (EUT)

Close the software application in the computer (or re-boot the computer if necessary)

Re-connect the USB cable to the End User Terminal (EUT)

In case of Electrostatic Discharge, the AV300 may lose function. Just power off and on in order to restore.

**CAUTION:** modifications not authorized by the manufacturer may void users authority to operate this device.

**FCC Part 15 -** Operation is subject to the following two conditions:

- 1. This device may not cause harmful interference;
- 2. This device must accept any interference received including interference that may cause undesired operation.

#### **Copyright Notice**

#### **Copyright ARCHOS © 2003 All rights reserved.**

This document may not, in whole or part, be copied, photocopied, reproduced, translated or reduced to any electronic medium or machine-readable form without prior consent, in writing, from ARCHOS. All brands and products names are registered trademarks and the property of their respective owners. Specifications are subject to change without notification. Errors and omissions accepted. Images and illustrations may not always match contents. Copyright® ARCHOS. All rights reserved.

*Disclaimer of warranty: to the extent allowed by applicable law, representations and warranties of non-infringement of copyrights or other intellectual property rights resulting from the use of the product under conditions other than as here above specified, are hereby excluded.*

#### **LCD Pixel Policy**

The LCD screen on your Archos AV300 unit has been manufactured to rigorous standards to provide a high quality viewing experience. Nevertheless, your LCD screen may have slight imperfections. This is not particular to the Archos screen, but to all devices which have LCD screens regardless of the original manufacturer of the LCD. Each product vendor guarantees that his screen will contain no more than a certain number of defective pixels. Each screen pixel contains three dot elements (Red, Blue, and Green). One or all of the dots in a given pixel may be stuck on or stuck off. A single dot stuck off is the least noticeable. All three dots of a pixel stuck on is the most noticeable. Archos guarantees that its AV300 screen will have no more than 1 defective pixel (regardless if that pixel has one or more defective dots). This means that during the period of guarantee for your country or jurisdiction, if the screen on your product has two or more defective pixels, Archos will repair or replace your AV300 product at its cost. Thus, one defective pixel is not grounds for replacement or repair of the product.

#### Dear Customer,

ARCHOS thanks you for your choice of this exciting AV300 product. Never before has one been able to carry with him or her so much information, be it MP3 music, MP4 videos or JPEG pictures, and be able to enjoy these without a computer. We are sure that your AV300 will give you years of listening and viewing enjoyment. Of course you can always use it as a regular portable hard disk too.

This guide will explain to you the functions of the AV300. Our engineers have packed this product with many functions and capabilities. The better you know how to use it, the more enjoyment you will get from it. Remember, with the AV300, you can…

- Play MPEG-4 movies to a television or video projector
- View JPEG and BMP images
- Listen to MP3 music files
- Use it as a voice recorder
- Record MP3 music directly from your hi-fi without a computer
- Store MP3, MP4, JPEG or any type of data file
- Create music Playlists
- View JPEG slide shows
- Add a variety of options such as the 3.3 Megapixel Digital Camera and Camcorder, the Digital Video Recorder, the FM radio/remote control, FireWire™ interface cable, or the CompactFlash™ memory card reader.

We wish you many years of enjoyment from your AV300 product. Don't forget to check our web site (www.archos.com category software), as we periodically update the Archos Video AV300 internal operating software (OS) to offer new functions and improved features.

Wishing you the best Video, Music, and Photo experience,

#### **The ARCHOS TEAM**

## **Technical Specifications**

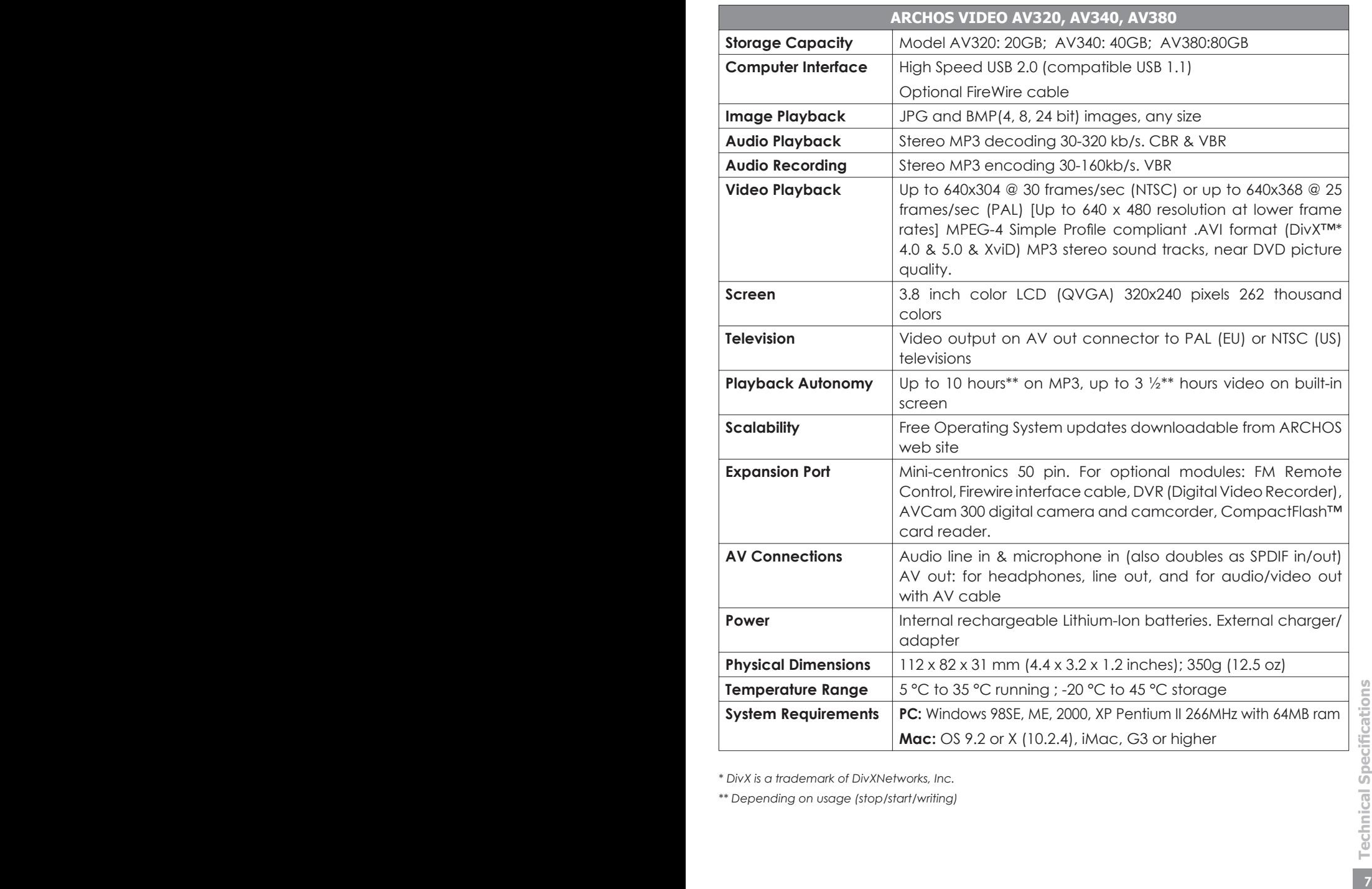

*\* DivX is a trademark of DivXNetworks, Inc.* 

*\*\* Depending on usage (stop/start/writing)*

Built-in microphone CHG: AC adapter is connected Line & external microphone audio input ON: Unit is on Headphone & AV output HDD: Hard Disk being accessed **Expansion Port Play/Pause/Enter/On**  Remove rubber cap to Play the currently selected item, pause, **EL 208 Ros:17** reveal Mini-Centronics and play again. Long press, turns on the port for add-ons such AV300. Long press to switch between as Camera, FM Remote external and built-in video. control, Digital Video **Stop/Esc/Off** Recorder, Firewire Stop currently playing file. Escape from interface, etc.

**TFT Screen**

320 x 240 pixels (QVGA)

These three function buttons actuate the associated functions displayed on the bottom of the screen.

**A. Headphone AV out:** television output (use ARCHOS AV cable), audio stereo, and headphone jack.

**B. Audio In:** audio Stereo Analog Line-in & microphone in & Audio Stereo SPDIF Digital In/out

**C. Built-in Microphone:** be sure you set the recording settings to microphone.

Move, select or Adjust Left, right, up, or **Functions Display & Buttons** Mission

**D. USB 2.0 port** Insert USB cable mini jack here and attach other end to computer USB port. (USB 1.1 compatible).

**E. DC In:** to power the unit and charge the internal batteries with the external AC adapter/charger. Use ONLY an Archos adapter.

**F. Factory diagnostic:** this is a special port reserved for factory diagnostics. You should not attempt to use this port.

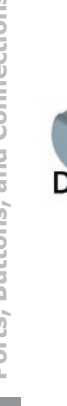

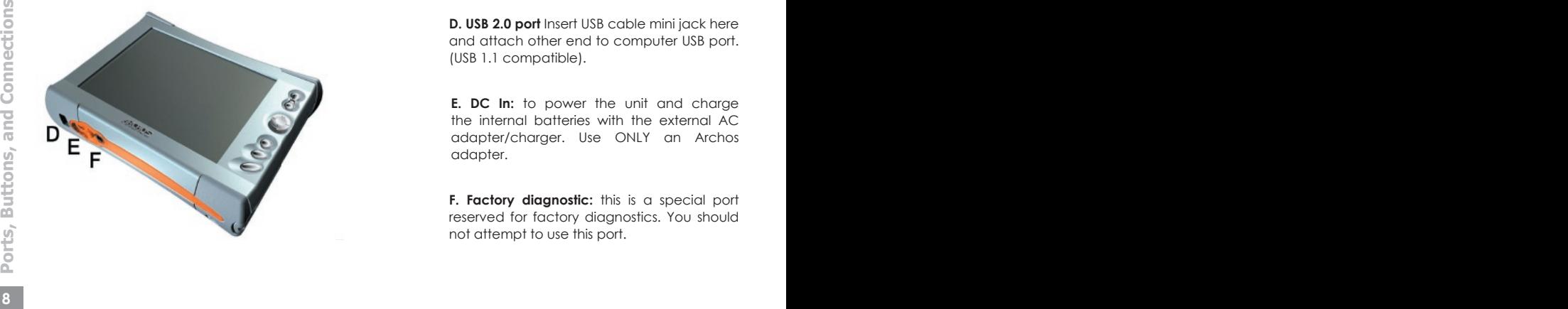

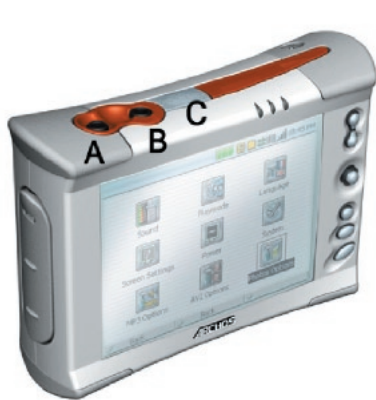

current operation. Long press to shut off.

**Joystick**

Please understand that this device has a CPU, hard disk, and Operating System (OS) and thus it is more like a computer than like a DVD player, VCR, or television. If you are not familiar with using a computer, it would be particularly useful to take the time to read through **all** sections of this manual.

### **2.1** Plugging in the AC Adapter

- Use only the included ARCHOS charger/adapter.
- Before using for the first time, charge the batteries for a full four hours.
- You may use the Archos Video AV300 after the first half hour of charging, but this will increase the necessary charging time.

#### **2.2** Turning on the AV300

- Hold the PLAY/ON button  $\bullet$  for four seconds. The center red indicator light will go on, be patient, it will take about 8 seconds for the operating system will boot up.
- If the unit shuts off after holding the ON button for several seconds, plug in the Archos adapter/charger to make sure the batteries get charged.
- If you accidentally hold the PLAY/ON button on, once it has already started, you will send the screen image to the video out port and the screen will go blank. Hold the PLAY/ON button again for 3 seconds to switch back to the built-in screen.

### **2.3** Shutting off the AV300 and Battery saving features

To shut off the unit, press and hold the STOP/ESC/OFF button \* for 3 seconds. In the Power menu [*Setup* è *Power: Battery Operation*] there is a **Power Off** parameter. It is factory set to 2 minutes. Thus, if your AV300 is idle for 2 minutes, it will shut off. This setting can be changed from one to nine minutes or to 'never'.

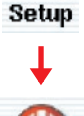

parameter. It is factory set to 2 minutes. Thus, if your AV300 is idle for 2 minutes,<br>
it will shut off. This setting can be changed from one to nine minutes or to<br>
'never'.<br>
In the Power menu [Setup > Power: Battery Opera In the Power menu [*Setup* è *Power: Battery Operation*] there is a **Backlight Off** parameter to save battery power (the lighting of the screen consumes a lot of the battery power). It is factory set to 30 seconds. That is, if there are no buttons pressed, the screen will shut off in order to save battery life. To turn the screen

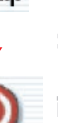

back on, just click once on any button. This setting can be changed from 10 seconds to 110 seconds or to 'never' shut off the screen.

### **2.4** Changing the Language

The AV320 interface can be set to English (default), French, or German.

• To change the language, move the joystick to **Setup** and then click PLAY/ENTER **O**. Setup

**Display** 

 $\sqrt{ }$ 

 $\sqrt{1}$ 

**English** 

- Then move with the joystick to **Display** and click PLAY/ENTER **O**.
- Using the joystick to highlight the **Language** parameter.
- Now move the joystick to the Right or Left to choose the desired language.
- Choose French, German, or English.
- The language displayed will change immediately.
- Click on the STOP/ESC button \* to exit this Language screen

## **2.5** Foreign Character Sets

Starting with version 1.2 of the Operating System (OS), you have the possibility to display your file names, folder names, and MP3 ID3 tags in various character sets (ex: Korean, Simplified Chinese, etc.). You can find the language files *CodePage\_name.AFZ* on the included Installation CD in the folder *PC* or on the Archos website under the heading Software. If, for example, you would like to have the Korean language display, then you would copy the file *CP949.AFZ* into the folder */system* on the AV300. Disconnect your AV300 from your computer and then restart it. File names, folder names, and ID3 tags written using the Microsoft<sup>®</sup> codepage for the language will now be displayed in that character set. Only one .AFZ can be used at a time, thus you should only put one .AFZ file into the /system folder. When an .AFZ language file is used, the interface language will automatically be reset to English.

## **2.6** Charging the Batteries

charged. You should charge the AV300 for four hours (without use) or six hours (using it while<br>charging) to get a full charge. Once charged, you can get up to 10 hours\* of MP3 music<br>playback time and up to 3 1/2 hours\* of Use ONLY an Archos charger/adapter that is specified for the AV300. Other chargers or adapters may damage the AV300. The green CHG indicator lights up to indicate that the external adapter is connected. The batteries will charge automatically when the AC adapter/charger is plugged in. This light will stay on even when the batteries are fully charged. You should charge the AV300 for four hours (without use) or six hours (using it while charging) to get a full charge. Once charged, you can get up to 10 hours\* of MP3 music playback time and up to 3 1⁄2 hours\* of AVI video playback time (on the built-in screen) from the batteries. The AV300 is made with integrated batteries which are designed to last for the life of the AV300. This means that you will not have to change them. If, in the exceptional case, the batteries need changing, this should only be done by an Archos technician.

The Archos Video AV300 is an electronic product that needs to be treated with more care than typical consumer electronic products.

- Do not subject it to shock.
- Do not subject it to heat. Be careful that the surface it is on, is a flat clear surface. Placing the AV300 on a pillow, blanket, or carpet may restrict the necessary ventilation that it needs. This increase in operating temperature may cause damage to the device.
- Keep the AV300 away from water and excessively humid areas.
- Keep the AV300 away from high electromagnetic fields.
- Keep any connected cords to the AV300 neatly arranged. This light product could fall if a cord is accidentally pulled by a child.

#### **2.8** Hardware Reset

In the case that your AV300 freezes operation (due to electrostatic phenomena for example), you can actuate a hardware reset by holding down on the STOP/ESC button \* for 15 seconds. In normal operation, the STOP/ESC button \* will shut down the AV300 after being held down for 3 seconds.

### 3 **Playing MP3 music**

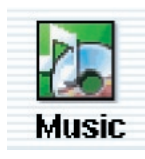

When you click on this icon in the main screen, you will be sent directly to the Music folder. This is a filtered access to browse the **Music** directory. That is, you will only see audio files types that are playable on the AV300. All other file types that may exist in this directory will be filtered from view. Use the Joystick to highlight one of the factory installed music selections

and then Click on PLAY  $\bullet$ . If you hear nothing at first, make sure you have adjusted the volume control on the headphone cord.

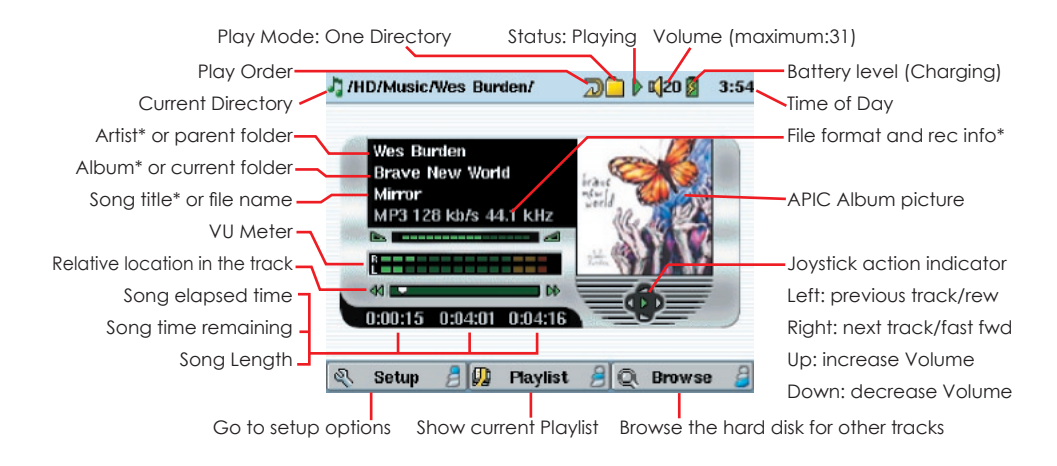

*\*If the MP3 fi le contains these ID3 tag data*

#### What the Icons indicate

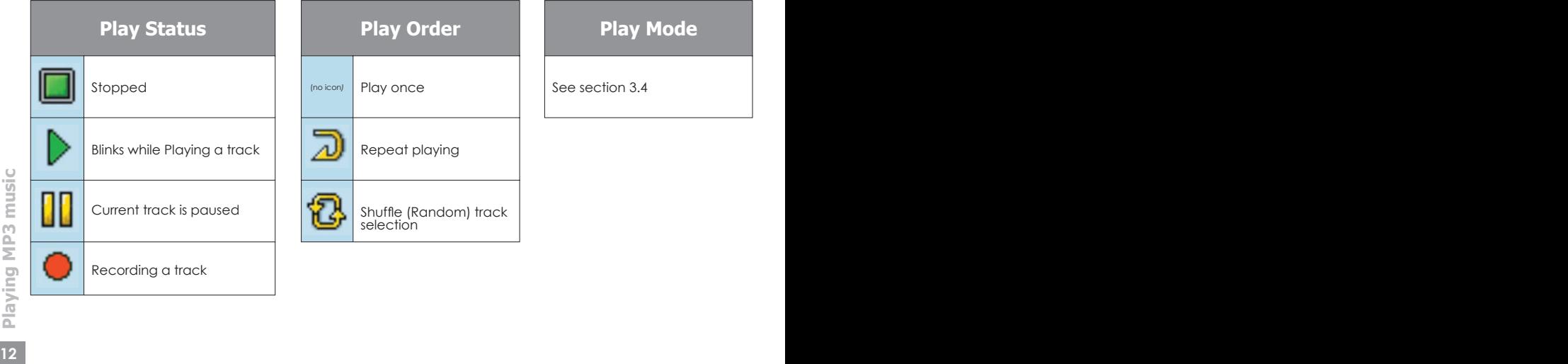

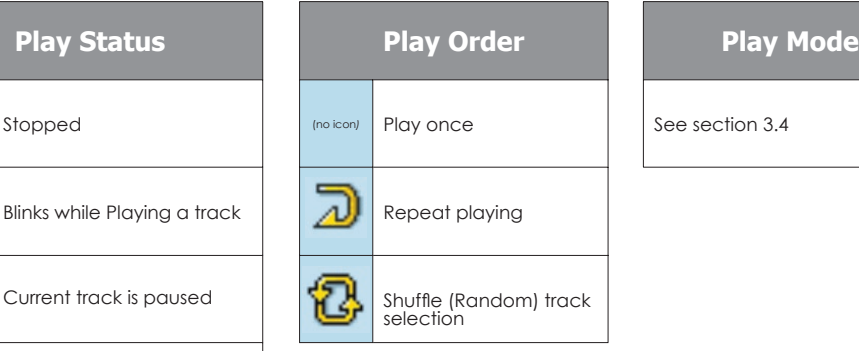

On your HiFi there are two RCA type connectors that are labeled Aux in, CD in, or Line-in. Typically they are color coded white and red for left and right stereo channels respectively. Connect the white and red leads of the supplied AV cable to these connectors. Do not connect the yellow lead. Connect the other end to Audio Out on the top of the AV300.

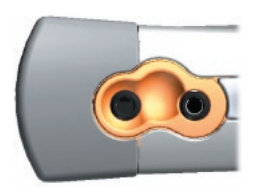

On the front of your stereo, select the corresponding auxiliary input or CD input that you plugged into on the back of your HiFi system. Press Play and then adjust the AV300 volume (Joystick Up/Down) in order to supply your stereo system with a signal that is neither too weak nor too strong. If the sound is distorted, you will need to reduce the AV300's volume.

If you have a stereo system that has a digital SPDIF-In connection (standard wire, not optical fiber) you can connect the included AV cable to the AUDIO IN / SPDIF jack on the top of the AV300 and then connect the yellow connector to your stereo's SPDIF-In jack.

### **3.2** ID3 Tags

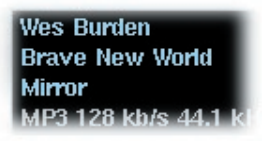

ID3 Tags are information about the recording which is located inside of an MP3 music file. When someone creates an MP3 music file, he or she has the option of adding information to it. This information can include, among other things, the name of the artist (Wes Burden), the album name (Brave New World),

the title of the song (Mirror), and a small image of the album cover (only jpeg images not progressive jpeg) . If these data are present, the AV300 will display them on the screen when it plays the file. If they are not present, then the AV300 will display in order, the name of the parent folder, the name of the current folder, and then the name of the file.

the current tags in a current MP3 file, you can use the supplied MusicMatch™ program<br>
to do so.<br> **13**<br> **13**<br> **13**<br> **13** As of the writing of this manual, there are two versions of ID3 tags that are firmly established standards, ID3 version 1 and ID3 version 2. Your AV300 can read either version of tags, and display the information. If both sets of tags have information, the data from the ID3 version 2 tag will be displayed. Other tag information may include composer, year, genre of music, etc. These other tag data are not currently used by the AV300. If you would like to add ID3 tag data such as an album cover graphic or change the current tags in a current MP3 file, you can use the supplied MusicMatch™ program to do so.

### **3.3** Changing the sound settings

If you would like to customize the sound quality, you can adjust the Bass, Treble, and other audio settings to suit your particular taste.

- Click on STOP/ESC  $*$  to return to the main AV300 menu.
- Move the joystick to highlight **Setup** and click on PLAY/ENTER **.**
- Move the joystick in the Setup screen to highlight **Sound**.
- Click PLAY  $\bullet$ . The Sound settings screen will appear.
- Use Left and Right to change a parameter's value. If music is currently playing, you will hear the sound change as you adjust values.
- Use Up and Down on the joystick to select a different parameter. Click on STOP/ESC  $*$  when finished.

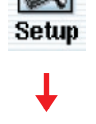

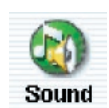

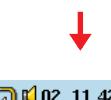

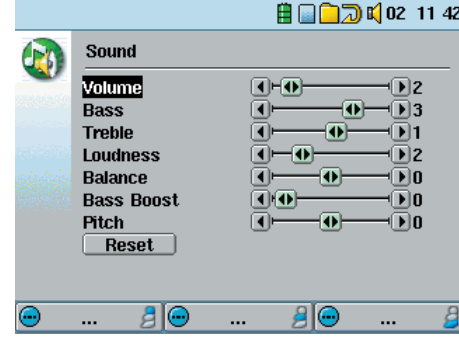

#### The Sound Parameters

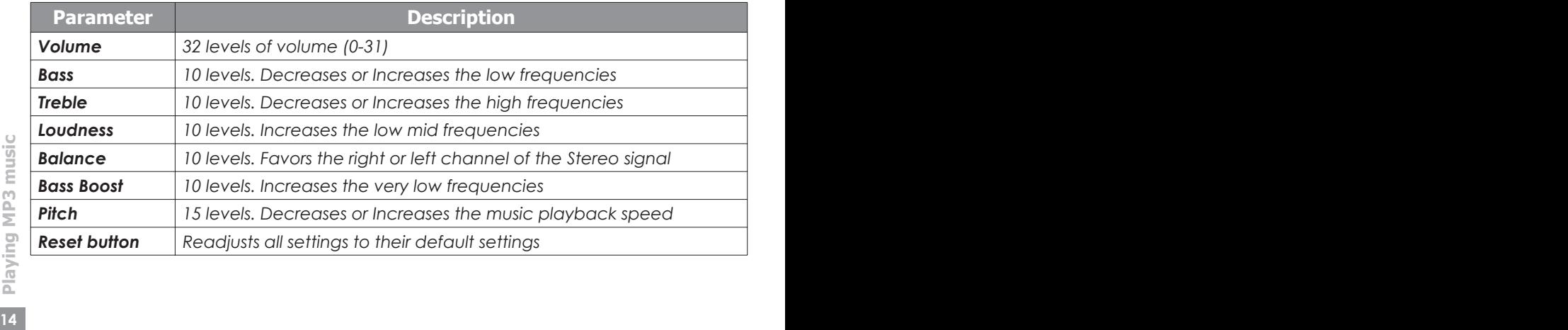

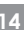

#### Button Lock

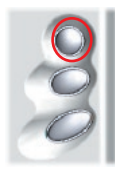

To lock all the AV300 buttons from being accidentally pressed, press and hold the top function button for three seconds. The AV300 will put the message "**Buttons locked!**" on the bottom of the screen. Pressing the buttons at this point will have no effect. Press and hold the top function button again for three seconds and the buttons will become unlocked.

### **3.4** Changing the PlayMode

If you would like the AV300 to play through an entire folder of songs, play songs at random (shuffle), or any of the other playing options, you can set these parameters in the PlayMode settings.

- Click on STOP/ESC  $*$  to return to the AV300 main menu.
- Move joystick to highlight Setup and click on PLAY  $\bullet$ .
- Move the joystick in the Setup screen to highlight **PlayMode**.
- Highlight one of the five PlayModes and click on ENTER  $\bullet$  to check that option.
- With the **Repeat & Shuffle** setting, choose if the songs are to be played in order, repeated or shuffled.
- The **Bookmark**, if set to **ON** will give you the option to mark your place in a video or music file, and return to it the next time you turn on your AV300. While playing a video, for example, click on pause **O** and then on Stop **\***. The AV300 will ask you if you would like to set a book mark. Next time you turn on the AV300, you will be asked if you would like to continue playing from your bookmark.
- **Picture Pause** sets the amount of time paused between pictures in the slideshow mode.

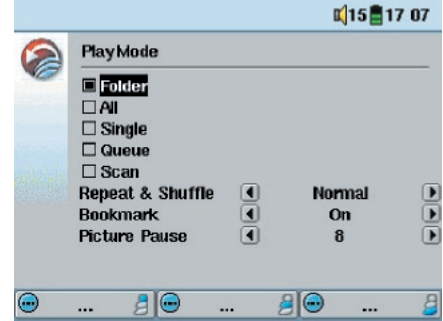

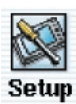

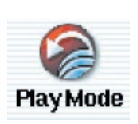

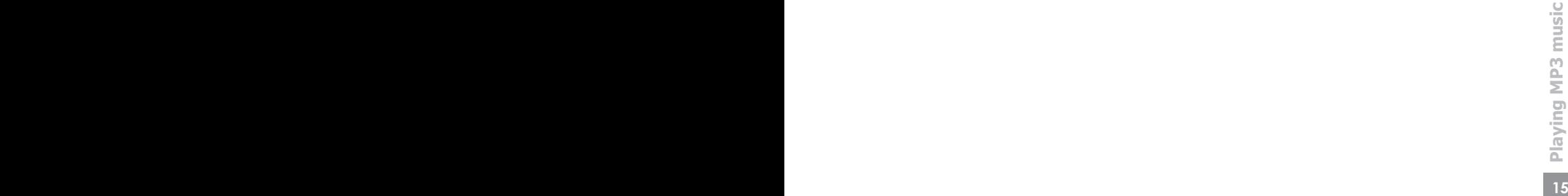

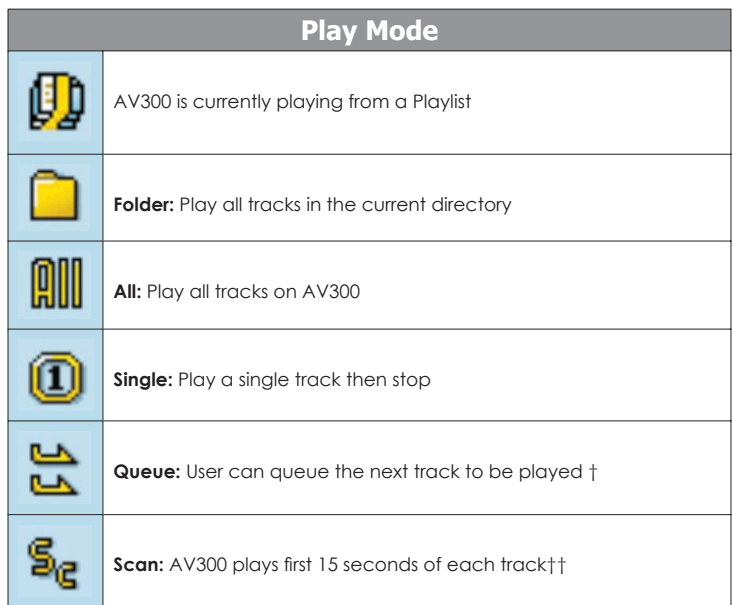

*†Queue Mode: While the current song is playing, click on Navigate, find the next song you want to play, then click Play. This is your queued song. You can only queue one song at a time. See the Playlist section to prepare multiple*  songs to play. Once the current track is finished playing, your queued track will be played. If you do not queue *another track at this time, the AV300 will play the next song in the directory.*

*††Scan Mode: Each track in the directory is played for 15 seconds. This allows a quick sample of each song. If you want to play the whole song, click on the Play button during those first 15 seconds. The AV300 will then revert to single directory mode and play the rest of the songs in the directory without scanning.*

### **3.5** Playlist Creation and Running

#### Playing a Playlist

A Playlist is a list of songs that the AV300 will automatically play one after the other. The

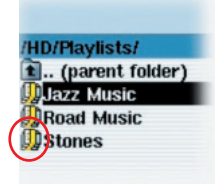

AV300 can load one Playlist at a time into its internal memory. You can create new Playlists, add or delete songs from a Playlist, or Save a Playlist as a file (file type .m3u) to be used another time. There is no limit to the number of Playlists you can save on the AV300 hard disk. Playlists are indicated by a special list icon (circled icon to the left). To play a Playlist, you simply scroll to the Playlist, such as 'Jazz Music' shown to the left, and click on PLAY  $\bullet$ . The list of songs will be loaded

into the internal memory of the AV300 and then be displayed in a separate panel.

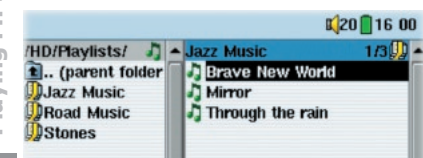

into the internal memory of the AV300 and then be displayed in a separate panel.<br> **16 17 17 Playing MP3 music**<br> **16 PLAY ©** and the songs will be played in the<br> **16 PLAY ©** and the songs will be played in the<br> **1** Click on PLAY  $\bullet$  and the songs will be played in the order shown. To shuffle the music entries in a random order, you can click on **Playlist**, then choose **Shuffle**. You can open a Playlist file (*Playlistname.m3u*) on your computer with a text editor such as Notepad, and you will see that it is merely a list of files to be

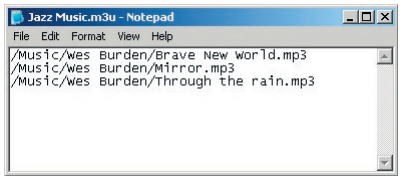

played along with the hard disk path to find them. If you delete a Playlist from your AV300, you are only deleting the list and not the music itself.

*Example of the contents of the .m3u Playlist fi le 'Jazz Music'.*

### Creating a Playlist

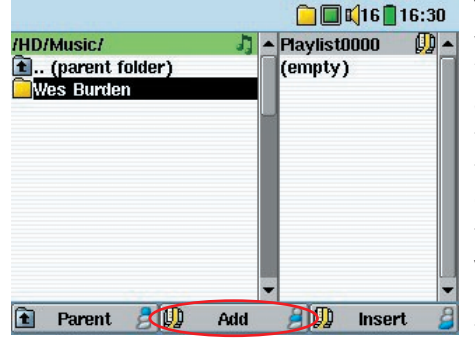

To create a Playlist, press the RIGHT button while you are in the Music browser. A second window is opened on the right side to display the Playlist contents. You can now start adding songs to the current Playlist. In the left window, search for the songs you would like to add to your Playlist. Once the song is highlighted, click on the Add function button to add it to the Playlist. The song will be added to the Playlist and a small mark next to the music icon will be made to indicate that it is in the Playlist. Continue searching and

adding songs in this manner until you are satisfied.

You can jump back and forth between these two windows by pushing the joystick to the left or right. Continue searching and adding songs in this manner until you are satisfied. A Playlist has a maximum of 5000 songs that can be added. We recommend that you save your Playlists.

#### Saving a Playlist

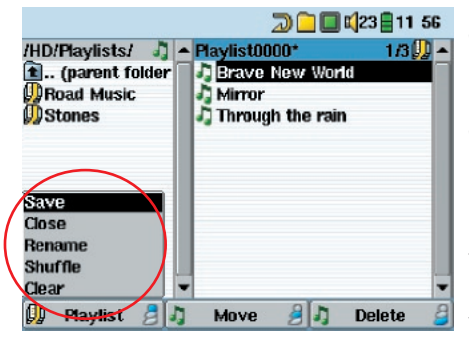

**<sup>16</sup> <sup>17</sup>Playing MP3 music** It is recommended that each time you create a Playlist, you save it to a separate folder called Playlists. These lists take very little space on your hard disk and if well named, give you easy access to your favorite songs. Go to the Playlist by selecting Music from the main menu and then push the joystick to the right. You will then see the list of songs in the current Playlist. Click the top function button then choose **Save**. You will then be able to give the Playlist file a name. To use the virtual keyboard, see section 4.3 Using the Virtual Keyboard.

**Move -** Allows you to change the place in the list of a given song. Just click on **Move** and then use the joystick to move the song up or down the list.

**Delete -** Will delete the song from the Playlist. It will not delete the actual song itself from your hard disk, just from the current Playlist.

*Important:* Once you save a Playlist it is important that you do not move the actual MP3 files as the Playlist searches in the original file location. If you need to move your MP3 files to a different folder, you'll have to recreate *your Playlist.* 

### **3.6** Adding songs to a Playlist while listening to Music

This can only be done if you have entered your music folder via the Music filter  $\Box$  and not by the general browser. To add the song you are listening to or any other song to the current Playlist, do the following:

- While playing a song, click on Playlist. The Playlist will open.
- Push the joystick to the left to go to the hard disk browser.
- Select the song or folder of songs to add, then click button **Add**.
- Click ESC  $*$  to return to the playing screen.

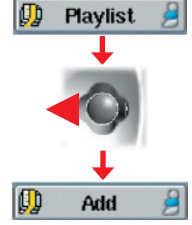

#### **3.7** Creating and Using Playlists with MusicMatch™

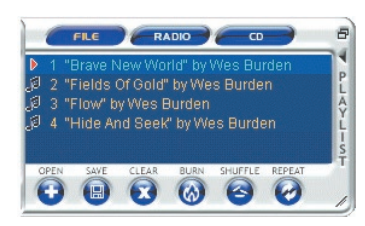

You can use the included MusicMatch™ program to create Playlists that you can then save to your AV300. **ATTENTION: Before creating a Playlist, make sure you are**  choosing mp3 files from your AV300 and not mp3 music files from your computer's hard disk! If you created your Playlists from MP3 files that are on the AV300, then you can simply transfer these Playlists to the AV300. That is,

the AV300 must have been connected to the computer and the files in your Playlist must be files that are on the AV300's hard disk. If you copy a Playlist which requests MP3 files from your computer's hard disk, C: for example, then the AV300 naturally will not have that file locally on its hard disk to play. Connect your AV300 to your computer and make your Playlists from files on the AV300 with MusicMatch™. Save your Playlist. Next, copy (or drag and drop) the .m3u Playlist files to your AV300 using Windows™ Explorer. You will find all your MusicMatch™ saved Playlists in the directory

#### **C:\Program Files\MUSICMATCH\MUSICMATCH Jukebox\Playlist\Default\**

**18 18 1990 1991 1991 1991 1991 1991 1991 1991 1991 1991 1991 1991 1991 1991 1991 1991 1991 1991 1991 1991 1991 1991 1991 1991 1991 1991 1991 1991 1991 1991 1** Copy the desired Playlist or Playlists from this directory to a your directory of choice on the AV300 (we suggest the folder "Playlists"). Once the AV300 is disconnected from the computer, locate the Playlist file and click on PLAY  $\bullet$  to see it in a new window. With the first song highlighted, click once again on PLAY  $\bullet$  to start playing this Playlist.

### **3.8** Using iTunes® 4 with your AV300

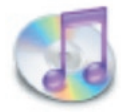

The easiest way to transfer music files between a Macintosh® computer and your AV300 is to use the Macintosh Finder™ to drag and drop the files to and from your Macintosh®.

However, for Macintosh® users who do want to use the AV300 with iTunes®, ARCHOS has developed a special **i-Tunes plug-in**. You will find it on the included CD-ROM in a folder called iTunes plug-in. In this folder you will find a plug-in for Mac OS 9.x and another folder for Mac OS 10.x. You will also find a JPEG image illustrating where you need to copy the plug-in to. Once this is done, iTunes™ will recognize the AV300 as a 'Device'.

To make your user experience easy as possible, please keep in mind the following.

1) When you create your Playlists with iTunes® (you can only create Playlists from songs that have been copied to your AV300), your Macintosh® will save these Playlists to the root directory of your AV300. It will not save them to the AV300 Playlists directory. It would be best to use the AV300 itself to make Playlists (section 3.5) and then save these Playlists in your Playlists folder.

2) When you drag and drop MP3 files from your iTunes® library to your AV300, the i-Tunes® program will look at the ID3 tag information (See section 3.2 of this manual for an explanation of ID3 tags) of the MP3 file, and create a folder on the root of your AV300 using the name of the Artist as the folder name. Then it will take the Album name ID3 tag, and create a subfolder with that album as its name. Finally, it will take the MP3 song itself and place it into that album subfolder. Thus, although it is a clean structure of artists and albums, i-Tunes® does not follow the AV300 convention of placing the music into the **Music** folder first.

#### 4 **Using the Browser**

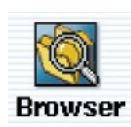

The browser is used to navigate the file system on the AV300. The file system is FAT32, the same type of file system that is found on Windows<sup>®</sup> based computers. That is, it is a hierarchical system which includes folders and subfolders. Because you will be putting hundreds of files on your AV300, it is STRONGLY ADVISED that keep a neat and orderly file structure. Otherwise,

you will be spending time searching for files and not listening or watching them. We suggest that on the first level of your file structure, you include the folders: Data, Music, Playlists, Photo, Video, and Voice.

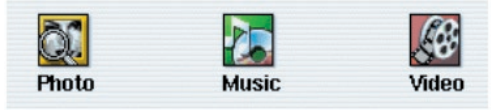

The folders **Music, Photo,** and **Video** are special folders in that the icons on the main screen lead to these folders and then places you directly in that folder. If these folders are

deleted, you will be placed at the root level (highest level) of the directory hierarchy.

#### **4.1** Navigating the Directory Structure

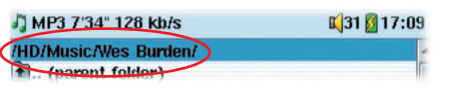

Just below the top status bar, you can see the path to the directory you are currently viewing. The initial HD in the path name stands for Hard Disk.

To navigate the directory structure you will use:

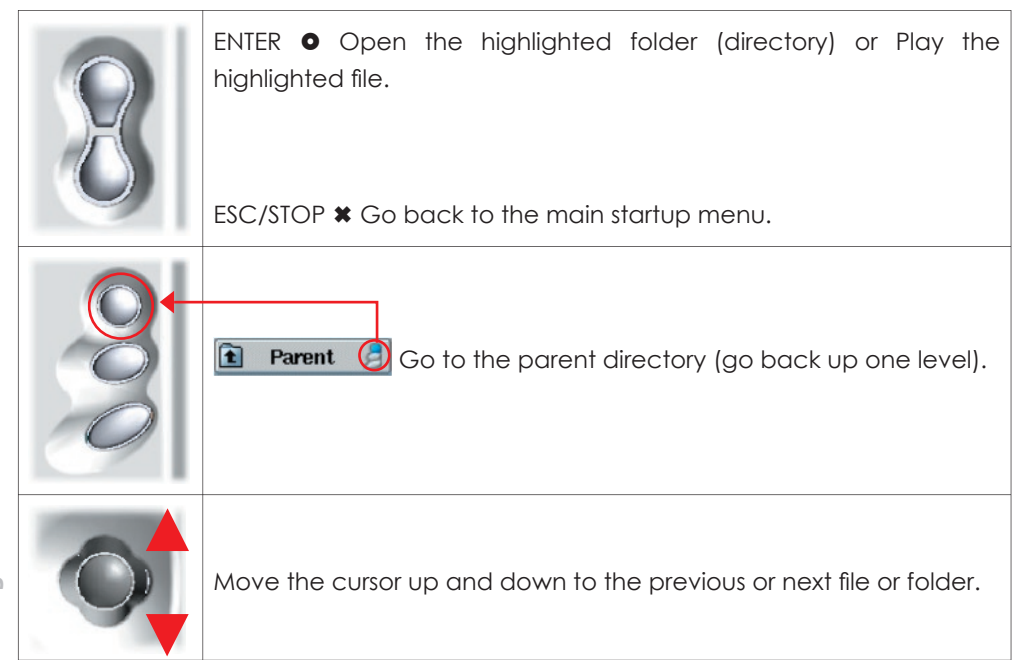

#### **4.2** File and Folder Operations

Depending on where you are in the directory system, you will have the option to manipulate files and folders. From the main menu, click on Browser.

File Operations **Folder Operations** 

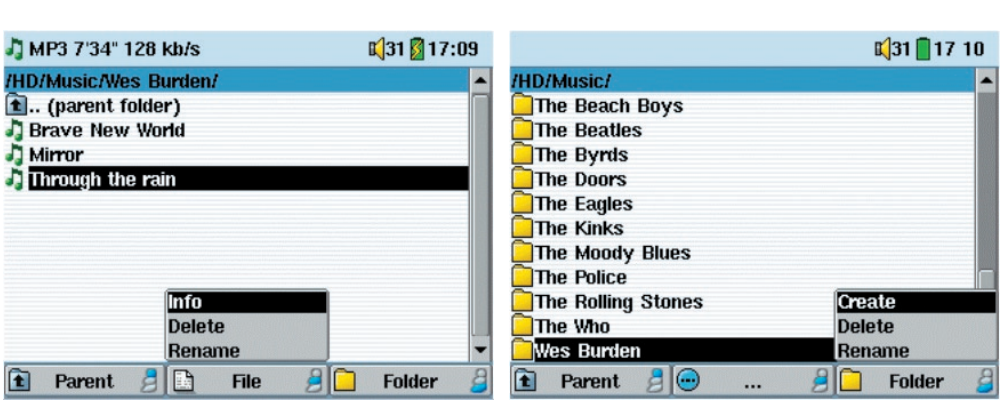

**Info:** Show file information such as song length, video length, photo size, number of kilobytes used of hard disk space, date file was made, etc.

**Delete:** Delete the file permanently from the AV300. (Before it is deleted, the AV300 will ask **"Delete file: xxxxx"**. Use the function keys to reply Yes or No. For folder, it will delete the entire contents of the folder. It will ask **"Delete folder: xxxxx and all files therein?"** Use the function keys to reply Yes or No.

**Rename:** Change the name of the file or folder to something new. You will be sent to the virtual keyboard (see the next section 4.3) to enter the new file or folder name.

**Create:** Create a new folder in the current level of the directory. You will be sent to the virtual keyboard (see the next section 4.3) to enter the new folder name.

#### Copying and Moving Files and Folders

**<sup>20</sup> <sup>21</sup>Using the Browser** By using the unique Archos double browser system, you can copy or move files from one location in the file structure to another (caution: there is a limit of 1000 files per folder maximum). You simply move the joystick to the right, and a second browser window will open. The double browser can be used in:

**Photo View:** Left browser is a plugged-in memory card and right browser the AV300 hard disk.

**Music View:** Left browser is the AV300 hard disk and right browser the music Playlist.

**Browser View:** Two browser windows to browse two different parts of the AV300 hard disk.

In the Browser mode, you can jump between the two windows using the left and right of the joystick. Where the cursor is highlighting a file or folder, that window is the source for the copy. The destination folder will be the other window. For example, we want to copy the file Project X.doc from the HD/Data/Files from Work folder to the HD/Data/Backed **up Files** folder. We must start from the main screen Browser mode.

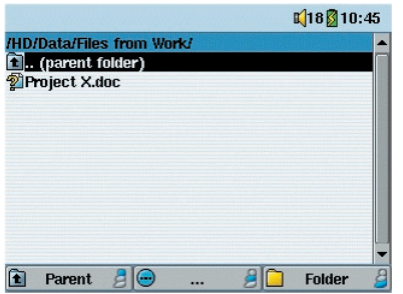

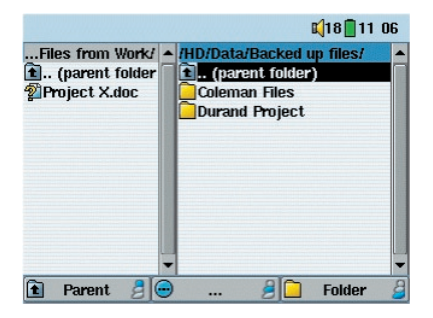

*3) Push the joystick to the right again to move the cursor to the right browser and find the desired destination folder.*

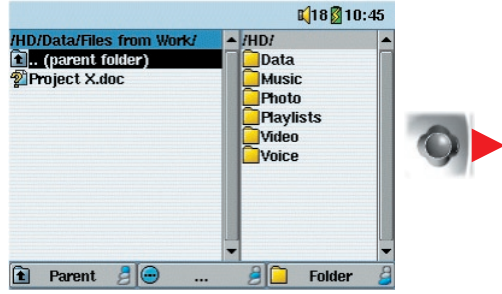

*1)* Locate the file to copy.  $2)$  Push the joystick to the right to open a new browser *window.*

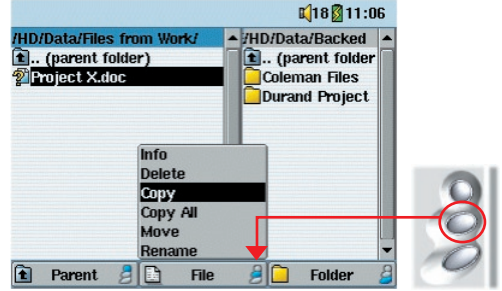

4) Move back to the left browser, highlight the file to copy, and select copy from the file menu. The file will be *copied to the folder in the right browser. Entire folders can also be copied or moved in this same manner.*

### **4.3** Using the Virtual Keyboard

It is recommended that you create folders and rename files or folders from your computer when it is connected to the AV300. The computer keyboard is much easier. Often times, however, you are not near your computer and you must enter the text directly with the AV300. For this, the virtual keyboard screen will appear.

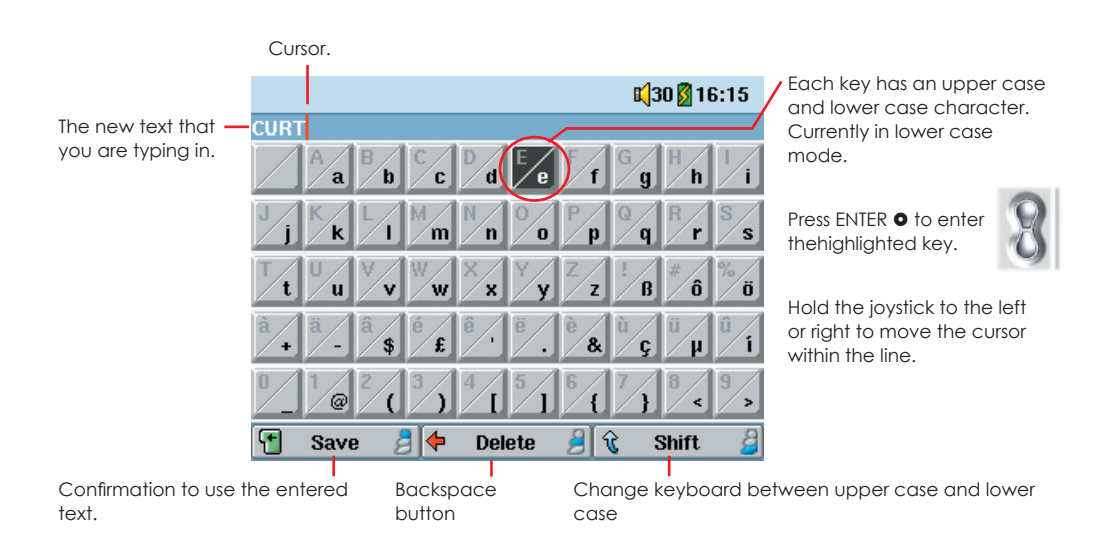

### 5 **Connecting/Disconnecting the AV300**

Note that when the AV300 is connected to a computer, it will use more energy than usual. Your battery power will be consumed at a higher rate than normal. If the AV300 looses power while connected to your computer you could destroy your directory structure and/or loose data. Thus, you should **always use the AC adapter** when connected to your computer. Be careful to understand the disconnection procedure also since disconnecting incorrectly can lead to data loss or computer/AV300 freeze up. The AV300 is not compatible with Windows® NT, Windows® 95, or Windows® 98 (first edition). While connected as a hard disk to your computer, the AV300 buttons are blocked and are no longer functional.

### **5.1** Connecting the AV300

- 1) Use the power adapter to prevent the AV300 from shutting off due to low power. (This could cause damage to the contents of the hard disk if not done.)
- 2) Plug the USB cable into your running computer.
- 3) Turn on the AV300 wait until it completely boots up.
- 4) Plug the other end of cable into your now running AV300.

### Macintosh<sup>™</sup> OS 9.X

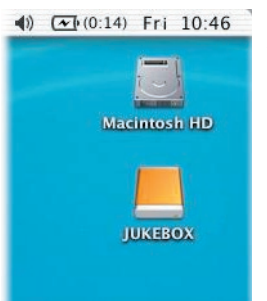

You must update your operating system to a minimum of version 9.2. Once done, you will not need any special drivers or extensions. You simply plug the AV300 into your Macintosh as enumerated above, and within a few seconds, the AV300 will be recognized as a mass storage device (Hard Disk) and mount on the desktop. You can now use the Hard disk called JUKEBOX like any other external hard disk.

### Macintosh<sup>™</sup> OS X

We highly recommend that you update to Macintosh OS 10.2.4 or later. If you have Mac OS X before the 10.2 upgrade, you will find that version 10.1 will mount the AV300 as a hard disk on your desktop, but ONLY after a very long wait, up to 10 minutes. Version 10.0 of OS X does not have the ability to properly recognize a mass storage device such as the AV300.

#### Macintosh™ OS X (10.2 Jaguar and newer)

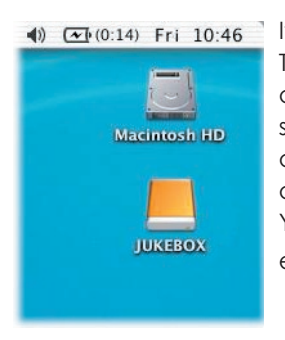

If you have OS 10.2, you must update to version 10.2.4 or newer. This is a free update from Apple® Computer. You will not require any special installation of software drivers or extensions. You simply plug the AV300 into your Macintosh as enumerated above, and within a few seconds, the AV300 will be recognized as a mass storage device (Hard Disk) and mount on the desktop. You can now use the Hard disk called JUKEBOX like any other external hard disk.

### Windows™ ME, 2000, XP (Home/professional)

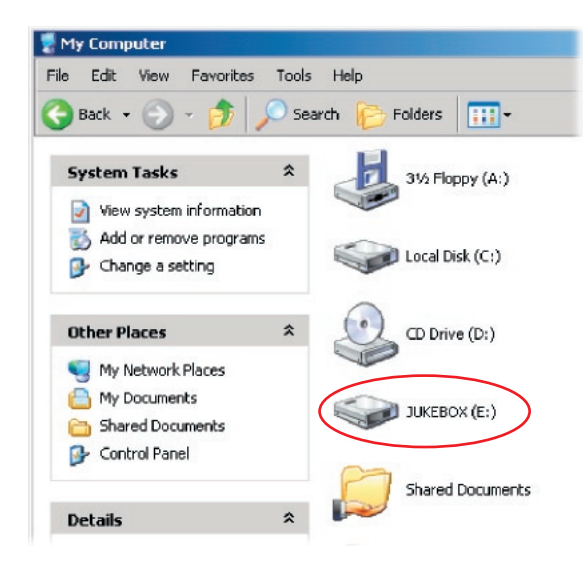

When connected, the AV300 will be recognized as a Mass Storage Device and mount automatically within a few seconds of being connected. Do not use the drivers on the CD-ROM, those are for Windows98SE. You will see a new drive letter, such as E: in My Computer called JUKEBOX. You can now use the hard disk called JUKEBOX like any other external hard disk. Simply access it using Windows™ Explorer to drag and drop files to and from the AV300's hard disk. If it is not automatically recognized, please refer to the troubleshooting section at the back of this manual.

#### Windows® 98SE

**25**<br> **25**<br> **25**<br> **25**<br> **25**<br> **25**<br> **25**<br> **25**<br> **25**<br> **25**<br> **25**<br> **25**<br> **25**<br> **25**<br> **25**<br> **25**<br> **25**<br> **25**<br> **25**<br> **25**<br> **25**<br> **25**<br> **20**<br> **20**<br> **20**<br> **20**<br> **20**<br> **20**<br> **20**<br> **20**<br> **20**<br> **20**<br> **20**<br> **20**<br> **20**<br> **20**<br> **20**<br> When you first plug an AV300 into a computer running Windows™ 98SE, it will recognize the hardware and ask to have drivers installed. Carefully follow the instructions below. After installation of the drivers and restarting the computer, you will be able to drag and drops file between your computer and the AV300 using Windows® Explorer. Be careful also to understand the correct disconnection procedure in section 5.2. Incorrect disconnection can cause your computer to freeze or you may loose data.

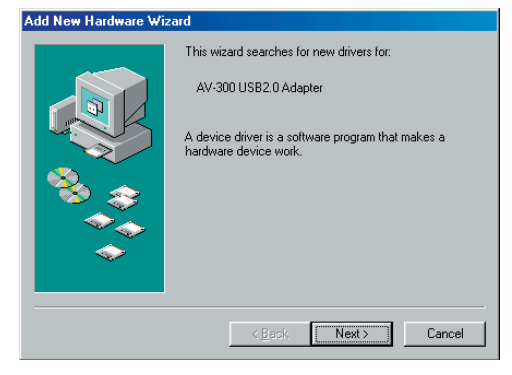

**1.** Windows 98SE has recognized a new piece of hardware (the AV300) and starts its wizard. Click on *Next*.

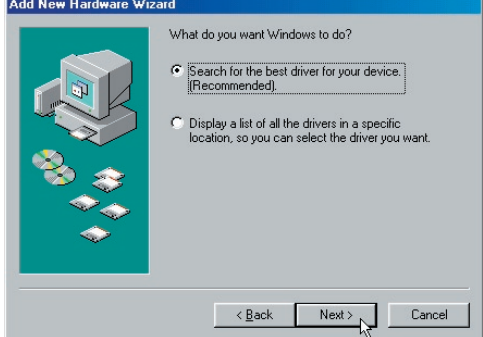

**2.** Click on the button **Search for the best driver**. Open up the CD tray on your computer and insert the included Archos CD-ROM and then close the tray. Now click on *Next*.

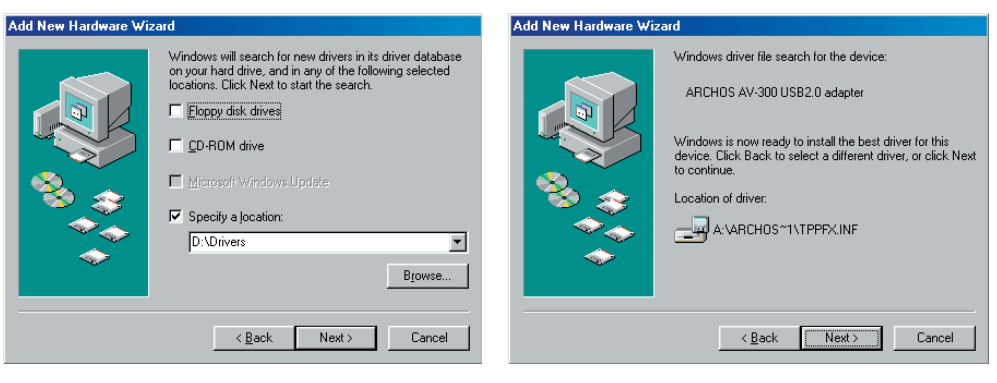

**3.** Uncheck all of the checked boxes, and then check the box **Specify a location**. Type in the drive letter of your CD player (usually D: or E:) followed by **\Drivers**. Click on Next and Windows will then load the correct drivers.

**4.** Windows will now copy from the CD to your computer's hard disk, all the files it needs to make the USB connection operational. Click on Next to tell Windows to install the driver.

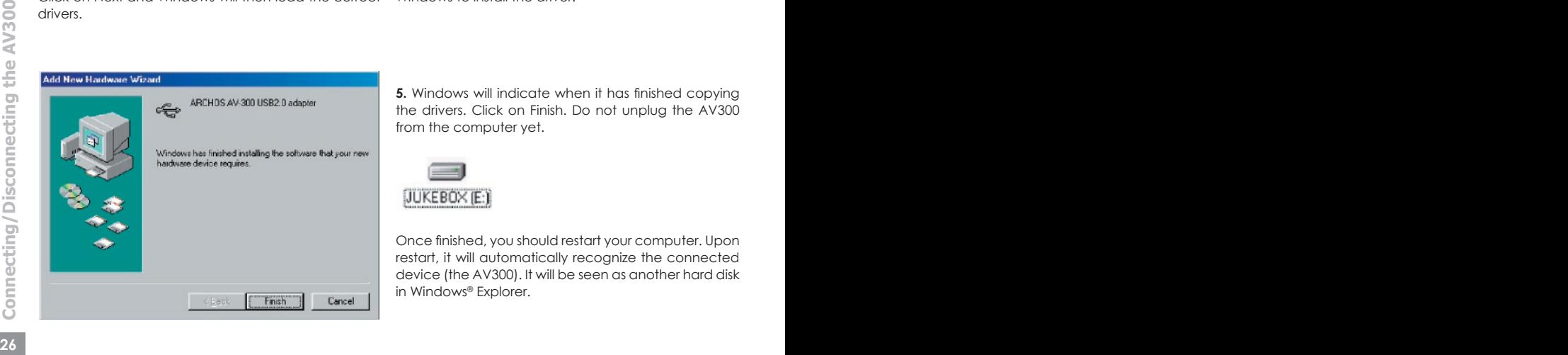

**5.** Windows will indicate when it has finished copying the drivers. Click on Finish. Do not unplug the AV300 from the computer yet.

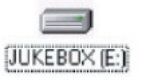

Once finished, you should restart your computer. Upon restart, it will automatically recognize the connected device (the AV300). It will be seen as another hard disk in Windows® Explorer.

### **5.2** Disconnecting the AV300 from your Computer

**WARNING:** You must properly remove (unmount) your AV300 from the computer **before** disconnecting the USB cable to avoid loss of data or freezing the computer and/or the AV300.

#### **DO NOT SIMPLY PULL OUT THE USB CABLE AT ANY TIME!**

#### Windows®

To safely disconnect the AV300 hard disk, click on the system tray remove icon (green arrow as shown below) and follow the instructions. Wait until you get a message saying that you can safely unplug the device before disconnecting the USB cable. **Attention:**  The operating system will not allow you to safely disconnect the Multimedia AV300 if you have an open file from it in a running application. You will have to close all open AV300 files in any running application. Sometimes, even when files are closed in an application, you will have to shut down the application. Using the green disconnect arrow in the system tray will then allow you to safely disconnect the AV300.

**1.** The safe remove icon is in the system tray next to the clock.

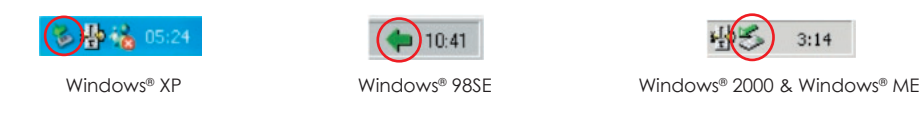

**2.** Click on the icon to eject (unmount) the AV300 from the computer and select the 'Safely remove' message.

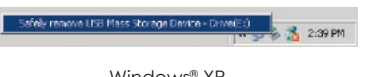

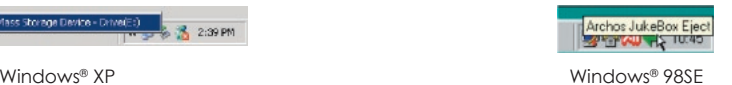

**3.** There will be a message indicating that it is now safe to disconnect the AV300. You can now go ahead and unplug the USB cable from the AV300.

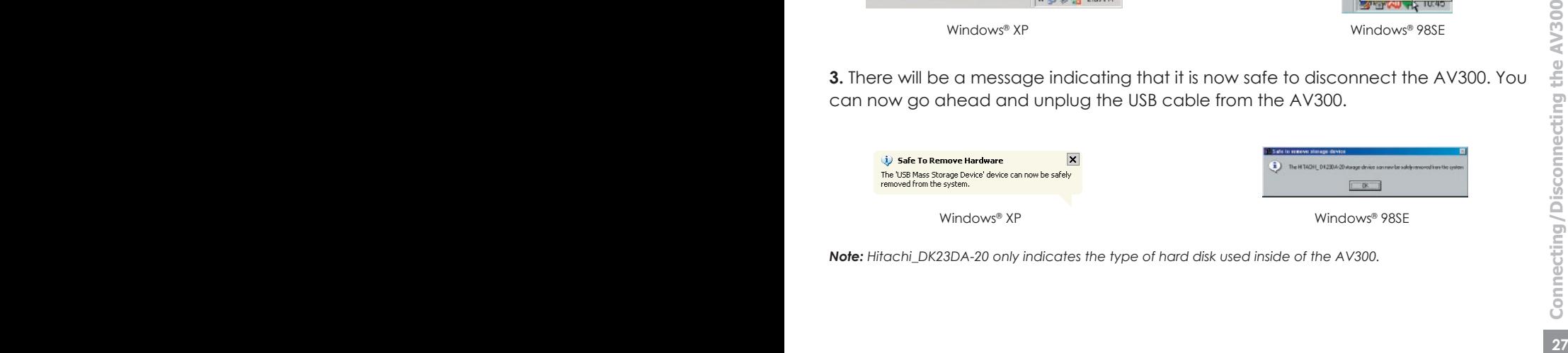

*Note: Hitachi\_DK23DA-20 only indicates the type of hard disk used inside of the AV300.*

#### Macintosh®

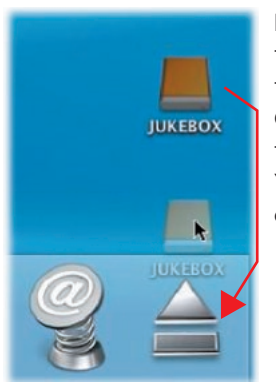

Drag the AV300 hard disk icon towards the trashcan, the trashcan will become a big arrow as shown in the screen shot to the left (Mac OS 9.x will still retain the trashcan icon. This is OK, don't worry.) Drop the hard disk icon onto the arrow (or trashcan). The hard disk icon will disappear from the desktop. You can now safely unplug the USB cable from your AV300 and/ or computer.

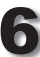

### 6 **Recording MP3 Music**

With the AV 300 series, you do not need a computer to create MP3 music files. It is capable of recording from the built-in microphone, an external dynamic microphone, an analog line source ( from a HiFi system, Boombox, CD Player, etc.), or from a digital SPDIF audio source. Before the actual recording begins, there is a pre-recording screen which will allow you to adjust your recording settings before the actual recording begins.

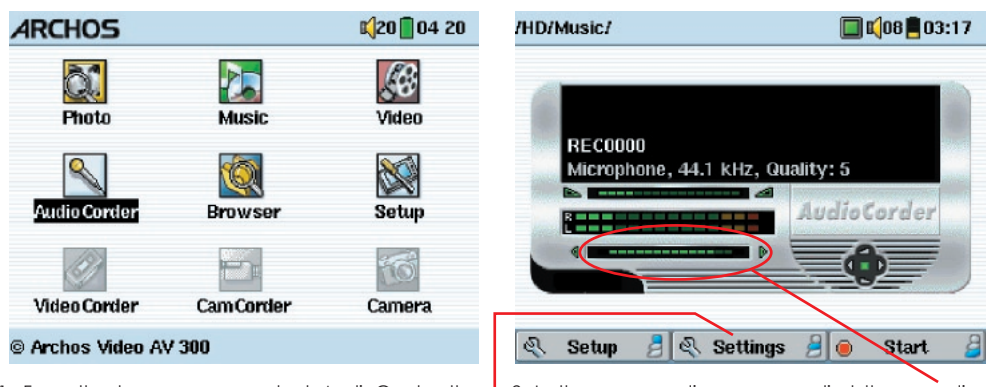

1. From the home screen, select AudioCorder then click on  $ENTER/GO$   $\bullet$ .

2. In the pre-recording screen, adjust the recording level\* by nudging the joystick to the right or left. Click on the bottom function button to start recording. Attention, first time recording you should adjust your **Settings**.

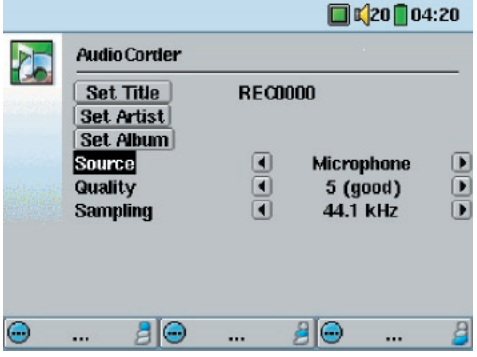

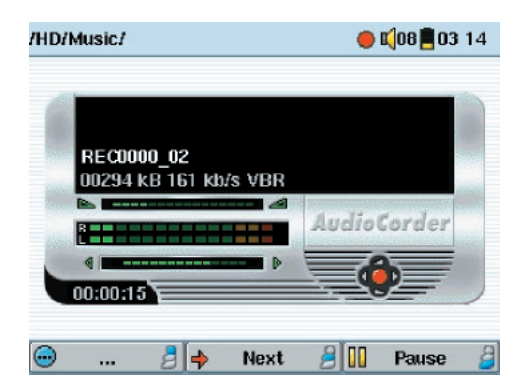

3. You can click on **Settings** to reveal the recording parameters screen as shown above. Be sure to set the correct **Source**. You will hear silence during recording and playback if the incorrect source is chosen.

4. Once you have clicked on the **Start** button, you can pause the recording by clicking the same function button (now labelled **Pause**), or stop the recording by clicking on the STOP  $*$  button.

**<sup>28</sup> <sup>29</sup>Recording MP3 Music** *\* You should try some test recordings before deciding on which recording level gives the best sound quality. Don't be tricked by the volume of the headphones which can be adjusted by moving the joystick up and down*

#### **Microphone**

The built-in microphone is located on the top of the AV300 unit next to the audio input jack. Make sure that you have selected **Microphone** as the input source in the pre-recording Settings screen.

#### External Microphone

If you would like to use your own external microphone, you can do so by choosing this setting. For best results, the external microphone should be a dynamic microphone with an impedance of 300 ohms. Make sure that you have selected **External Mic** as the input source in the pre-recording Settings screen. This method is preferable over the built-in microphone as the built-in one can pick up the noise of the internal hard disk.

#### Analog Line-In

You can record from any line-level audio source to the Line-in jack on the top side of the AV300. Use the included stereo cable (Red/Right and White/Left) to connect to your Hifi system, home CD player, etc. Do not connect the yellow connector to anything. To record from a source such as a portable CD player, you will need to buy a cable with mini-jack (3.5mm) male connectors on both sides. Be careful that the source audio is supplying a line level and not an amplified signal (usually turning down the volume on the player will work). An amplified signal will make for a terribly distorted recording. Make sure that you have selected **Analog Line-In** as the input source in the pre-recording Setup screen. You can also use a high quality pre-amplified microphone, such as the one Archos sells as an option.

#### Digital Input (SPDIF)

The digital input is for SPDIF enabled audio devices. The AV300 runs the wire based protocol (not optical). To record or play via the SPDIF digital audio connection, you will use the AV cable delivered with the Jukebox. Place it in the LINE-IN jack. On the other end of the cable, the yellow RCA connector works as both the IN and the OUT. You will have to swap this from the SPDIF IN and OUT on your SPDIF enabled audio system as needed.

#### Incremental Recording

**30 Example 10 Example 20 CONDUGED EXECUTE:** The next recording has an additional number appended to its<br> **31** name. Thus if you create multiple incremental recordings, you might, for example, have<br> **31** files name While recording, you will notice the center function button labeled **Next**. This allows you to create incremental recordings. That is, the current recording stops and a new recording instantly begins. The next recording has an additional number appended to its name. Thus if you create multiple incremental recordings, you might, for example, have files names of REC0000\_01, REC0000\_02, etc. This is good for recording old cassettes and old vinyl records. You can click on the **Next** button during the blank space between each song. That way, each song of the vinyl disk or audio cassette will be one single MP3 file.

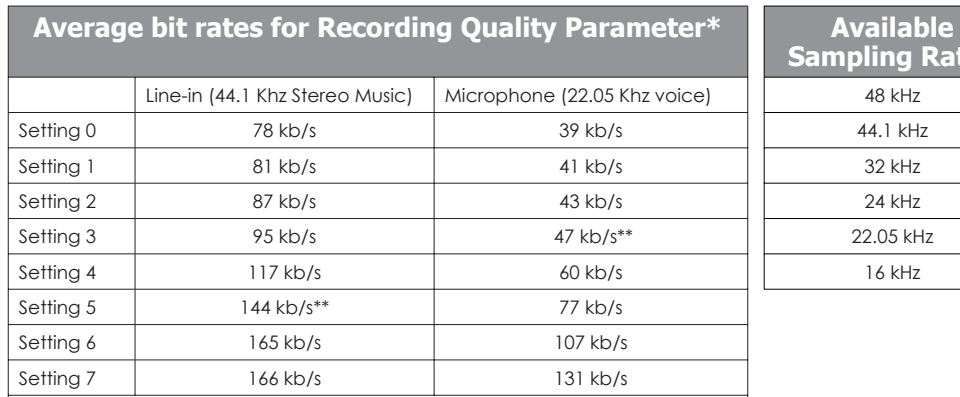

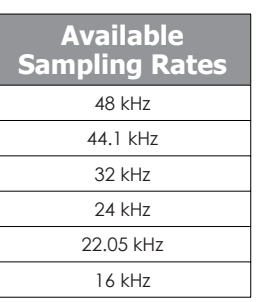

*\* These figures are averages because the Jukebox Multimedia uses Variable Bit Rate (VBR) recording. Depending on the type of music or voice you record, the actual bit rates will vary slightly.* 

*\*\* Suggested Settings*

### 7 **Settings**

### **7.1** Sound Settings

Used to adjust the bass, treble, bass boost, loudness, balance, etc. See section 3.3

### **7.2** Play Mode and Play Order Settings

Used to determine which songs get played and in what order. See section 3.4

### **7.3** Clock Settings

 $T23T113D$  The AV300 has an internal real time clock. The time of 1800 - day is shown on the top right of the screen in either 24 hour or 12 hour display mode. To set it, go to **Setup** then select **Clock**.

 $AB$  $A\Theta$  $\overline{a}$ ...  $\ddotsc$ When finished setting the parameters, move down to the Set button, then click on the  $ENTER/GO$  button  $\bullet$ . The clock time and date are now set. Click on the STOP/ESC button

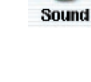

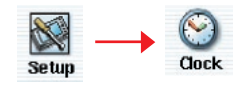

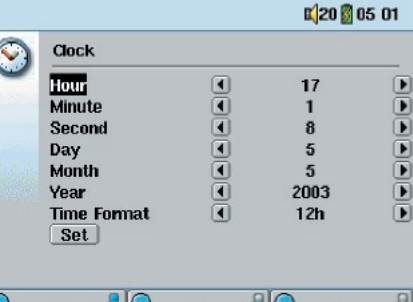

\* to go back to the main settings menu.

Choose parameter Choose Value for highlighted

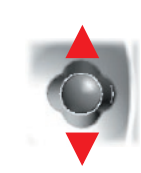

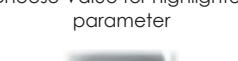

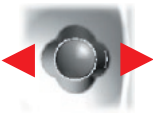

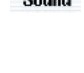

**Play Mode** 

These settings regulate how and where the screen image is displayed.

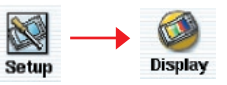

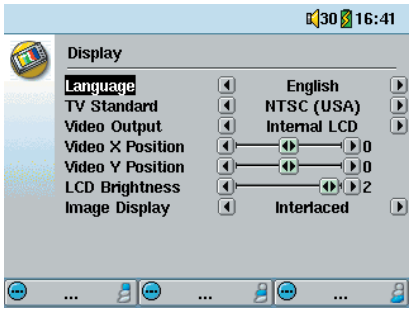

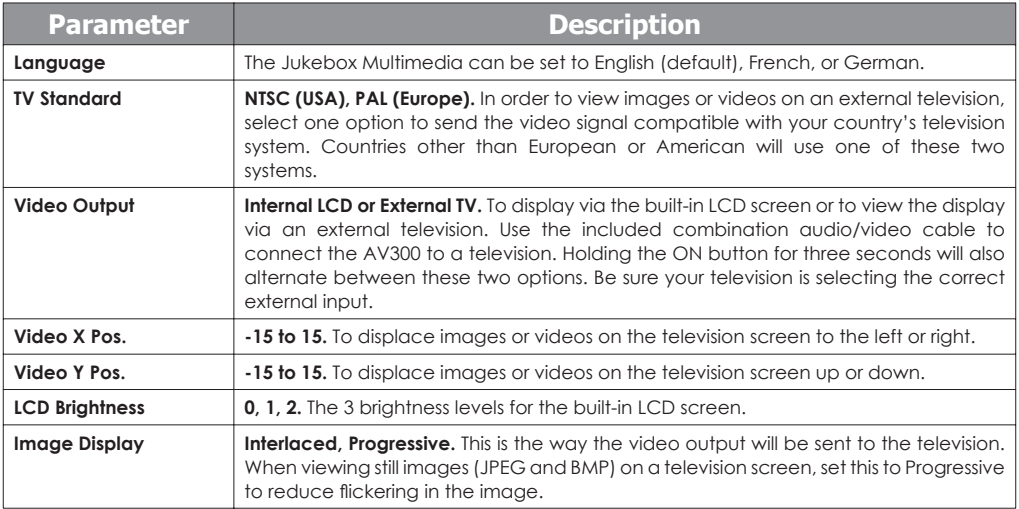

**<sup>32</sup> <sup>33</sup>Settings**

### **7.5** Power Settings

These settings will help you to save battery power.

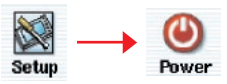

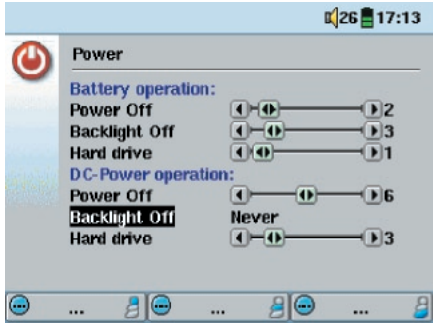

You can set the AV300 to conserve power for both modes of operation (when it is powered from the battery, or when it is connected to the AC charger/adapter (DC-Power operation).

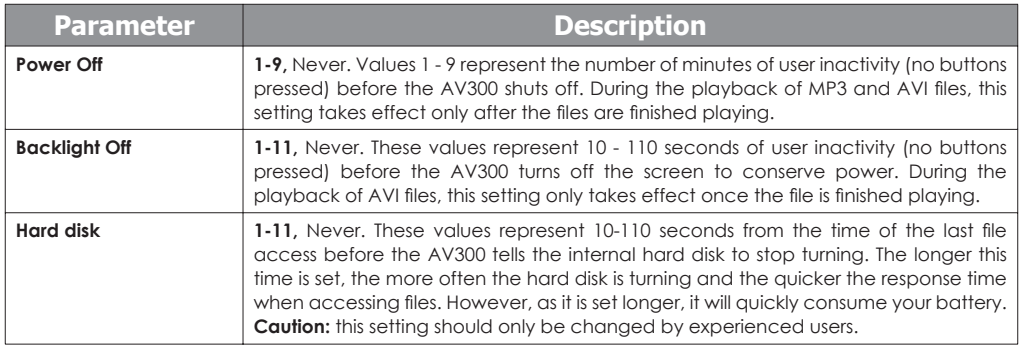

A typical use of these settings is to set the power off, screen off, and hard disk to low values when used in battery mode. When the power adapter is plugged in, you do not need to conserve energy and thus keeping the Power on and the Backlight on makes using the AV300 more agreeable. Increasing the hard disk value beyond the default may actually discharge the battery even when the Charger/adapter is plugged in. Note also that your unit will run hotter when the backlight and hard disk are on for long periods of time.

## **7.6** System Settings

The System settings allow you control over the low level parameters.

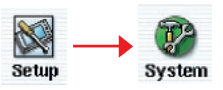

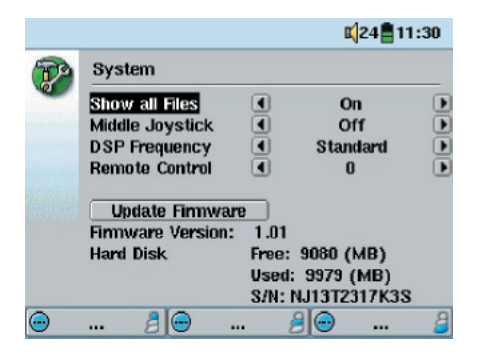

The list below explains each of the settings.

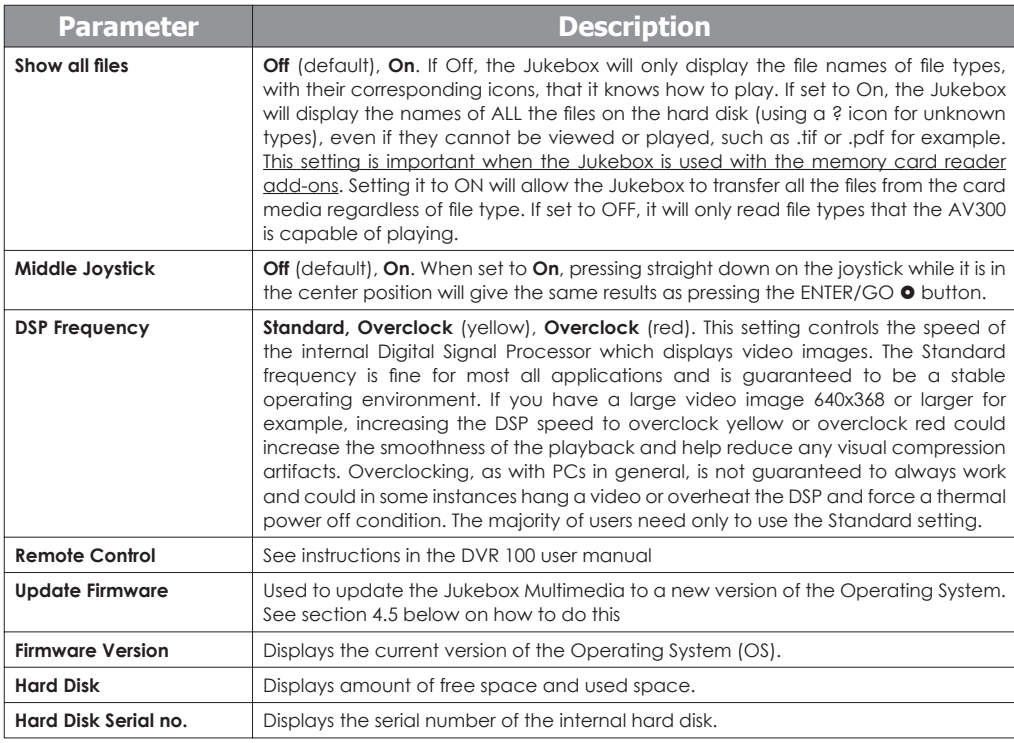

## **7.7** Updating the AV300 Firmware Operating System (OS)

Archos periodically updates the Operating System (OS) and makes it available for free download on the ARCHOS web site (www.archos.com). Updates to the Operating System include new features, feature improvements, and bug fixes. You should check to make sure that you are running the most recent version of the OS. Each time the AV300 starts up, the OS version is displayed on the screen (example: OS Version 1.1) on the bottom right. You will find the most recent version of the OS and its version number at the Archos web site (www.archos.com) under the category Software.

### Download the CJBM.AJZ file

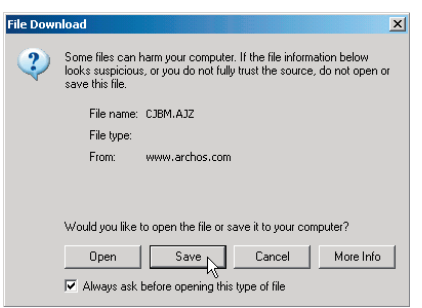

When you click on the link to download the new OS file( the file name is CJBM.AJZ ), your browser may warn you that the contents of the download may harm your computer. This is because the Windows® system does not know what a .AJZ file is. Be assured that Archos has made every effort to ensure that the file does not contain viruses. Click on the option **Save** to download this file to a convenient place, such as **My Documents**, in order to later copy this file to your AV300. If your AV300 is connected to

your PC, you can even save it directly to the AV300.

#### Read the History.txt File

You will also find next to the firmware download, a text file which details the list of changes from the previous version of the OS.

#### Copy to AV300 root and Update

When updating your Operating System, you must keep the AC charger/adapter plugged into the AV300 so that it will not shut down due to low batteries while you are performing the update. Connect your AV300 to your computer (see chapter 5), and then copy the CJBM.AJZ file to the root directory of the AV300. The root directory is the top most level of the directory hierarchy. Just drag this .AJZ file onto the AV300 Hard disk in your file manager and it will place it in the top most directory. If there is already an older version of the CJBM.AJZ file on your AV300, Windows® will ask if you want to overwrite the current file. Click on Yes. Once this file is copied, safely disconnect the AV300 from the computer (see chapter 5).

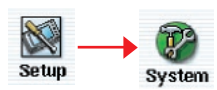

Next, go to the system parameters and then scroll down to *Update*  Firmware and click on it. The AV300 will search for the .AJZ file and will ask you to click **Yes**, to start the update. Follow the on-screen

**36 Instructions.** When completed, the AV300 will restart itself and you will see the new OS version displayed on the bottom right of the screen. instructions. When completed, the AV300 will restart itself and you will see the new OS version displayed on the bottom right of the screen.

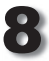

### 8 **Playing MPEG4 Video Files**

Ke, Video

The AV300 series can play video files of sizes up to 640 by 368 pixels in European standard. The AV300 will not directly play files of type .mov, .mpg, .mpeg, nor .avi files created with codecs other than XviD and DivX™. If you have some of these other file types that you would like to view on your AV300, you must use the software on the included CD to re-encode them into the proper XviD or DivX™ MP4 with an MP3

sound stream. See chapter 9 for more details.

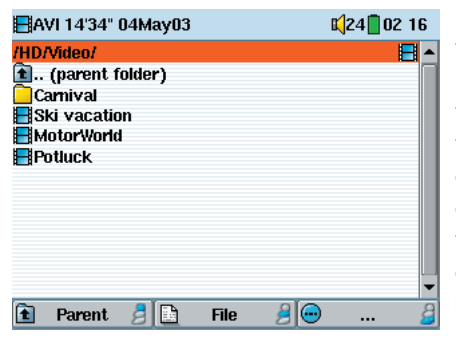

Like a music file, you simply select the file from the Browser mode and then click on PLAY/GO . To send the video signal out to a television, first connect the supplied A/V cable to your television's auxiliary inputs. The yellow lead of the cable is the video signal, the Red for Right stereo and White for left stereo. Switch your television to auxiliary video input (often found just below channel 1 – sometimes called L1 or L2). Press and hold the PLAY  $\bullet$  button for three seconds. The built-in AV320 screen will go blank and a video

signal will be sent out to the television. If you don't see a clear image, you may have to set your AV320 to your local television standard (NTSC or PAL).

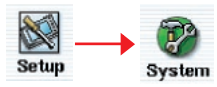

Hold down on the PLAY  $\bullet$  button for three seconds to return to the built-in screen mode. You will have to stop your video and go to the **Display Settings** in the **Setup** menu. Click on **Display**, then select NTSC

for North American televisions or PAL for European televisions. Press and hold the ON button  $\bullet$  for three seconds to switch back to viewing on the built-in screen.

While viewing a video file, you can:

- Use the PLAY/GO button to pause/unpause the video.
- Use the Joystick UP/DOWN to control the volume.
- Hold the Joystick RIGHT/LEFT to fast forward or fast rewind through the video.
- Click the top function button to go to display the elapsed and remaining video play time.
- Click the center function button to access the Setup screen.
- Click on the bottom tunction button to put the video into slow-motion view. So You can, cycle through the values Normal speed, 1/4 speed, 1/4 speed, and 1/8 in speed. The sound is muted when in slow motion. • Click on the bottom function button to put the video into slow-motion view. You can. cycle through the values Normal speed, 1/2 speed, 1/4 speed, and 1/8 speed. The sound is muted when in slow motion.

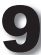

#### How to create an MPEG4 video file

Please understand that video re-encoding is not always a simple one button process. Video segments that come from your digital camcorder or which are freely available on the Internet are encoded in many different ways. If not already in the proper MPEG4 Simple Profile format, transforming these videos into this format readable by the AV300 requires use of the below mentioned software tools. This is due to the relatively new nature of the ISO (International Standards Organization) MPEG4 video format. Unlike its predecessors MPEG1 and MPEG2, there are a number of levels in this format and thus not all MPEG4 video files will work on all MPEG4 players, and older MPEG1 and MPEG2 files must be re-encoded into this format. Although you may have a bit of a learning curve in the initial re-encoding of video files, once you have the process down, it is just a matter of letting your PC or Mac go to work and create video files for playing on your AV300.

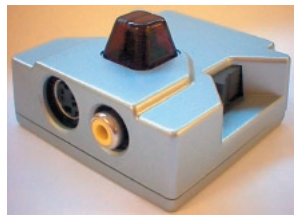

Another, much simpler method to create MPEG4 videos, is to use the Archos DVR 100 optional add-on as shown to the left. It is a device that clicks into the expansion port of the AV300 and allows you to record a video source just like a video cassette recorder (VCR) by connecting a cable between your video source (TV/VCR) and the AV300. This method does not require any re-encoding or that you install the above

mentioned software. See the instructions that come with the DVR 100 for an explanation on how to connect it and make recordings with it.

> **ATTENTION:** you should also take care to understand the copyright laws for your country and/or jurisdiction. Commercially produced video materials are typically copyright protected and your legal right to copy such material may be limited or restricted. Please see a law professional if you are unsure.

#### PC Tools

**38** The AV320 is delivered with a CD-ROM that includes two PC based programs that allow you to create MP4 Simple Profile .AVI video files. They are the MP4 Translator and Virtual Dub<sup>TM</sup>. The MP4 Translator will call the The AV320 is delivered with a CD-ROM that includes two PC based programs that allow you to create MP4 Simple Profile .AVI video files. They are the MP4 Translator and Virtual Dub™. The MP4 Translator will call the Virtual Dub program and give it the correct parameters to encode your video from its original format, .avi or .mpg (mpeg 1), and then encode it into a DivX™ based MP4 .AVI file. The file will be up to 640x368 pixels in resolution in order to be played back properly. Only MP4 files encoded with DivX<sup>™</sup> or XviD can be played on the AV300. If the DivX™ codec is not on the included CD-ROM, please visit the web site of DivXNetworks, Inc (www.divx.com) to download version 4.0 or 5.0 of this codec. This is a free codec. This will allow your PC to create DivX™ type videos which play on your AV300. You will also need an MP3 audio codec (available freely on the Internet) in order to create the proper sound track for the movie.

#### Macintosh Users

Until recently, the Macintosh user community did not have any tools to create DivX™ simple profile MPEG4 video files. There is now a free tool available at the DivX™Networks web site which will allow you to create DivX™ simple profile files with your Macintosh that are playable on the AV300. Attention: As of the writing of this manual, the MP3 encoder (which is necessary if the original file is not encoded with an MP3 CBR sound track) is not free. There is a small charge for this.

### **9.1** Installing the PC Software

If your video file is not an MPEG4 Simple Profile .avi file of the proper size, you will need to re-encode it using the following utilities. For the AV300, you will need to create an AVI file that is MPEG4 Simple Profile with a resolution of 640x480 (depending on frame rate) or smaller and a sound track that is stereo MP3.

Please install the programs in the following order.

#### DivX™ Codec

This software will install the DivX™ **Co**mpression/**Dec**ompression onto your PC. You should shut off any anti-virus programs when installing this or other codec software. This is not a program that is run by itself. Rather, it installs background software which allows your computer to do high quality video compression. This is the MPEG4 compressed video type that the AV300 knows how to play. You can find this codec software, as well as an application that allows you to play DivX™ videos on your PC, at the web site www.divx.com. There are three versions of the software found at their web site. You can choose the basic "free" version. This will give you the codec that you will need. For Macintosh users, DivX™ re-encoding software is just in its infancy. Currently DivXnetworks has released only a QuickTime™ decoder component, not an encoder.

#### Virtual Dub™

A utility for transcoding one video file into another. This is a general purpose transfer and cleanup utility which has many options allowing for even the most difficult video translations. When you install it from the CD-ROM, it will automatically unzip. It will prompt you to save it to C:\Program Files\VirtualDub. You should use this default directory location. Otherwise you will have to instruct the Mpeg4 translator program where to find it.

#### MPG4 Translator

Otherwise you will have to instruct the Mpeg4 translator program where to find it.<br> **39**<br> **39**<br> **39**<br> **39**<br> **39**<br> **39**<br> **39**<br> **39**<br> **39**<br> **39**<br> **39**<br> **39**<br> **39**<br> **39**<br> **39**<br> **39**<br> **39**<br> **39**<br> **39**<br> **39**<br> **39**<br> **39**<br> **10**<br> This program, developed by Archos, is a "Front-end" for the Virtual Dub program. It has a simple interface which you use and it then tells Virtual Dub how to process the video file. It sets all the parameters for Virtual Dub specifically to create a video file in the right size and format to be read by the AV300. When you run it for the first time, the Mpeg4 Translator will need to locate the Virtual Dub program. If you did not install Virtual Dub in the default location, you will have to show the program where Virtual Dub is.

#### MP3 Sound Codec

Remember, in order for the AV300 to be able to play the video, it must have an MP3 (MPEG layer 3) stereo sound track. If the source video file did not have an MP3 stereo sound track then your destination file will have no sound. MPG4 translator will signal this error condition. Obviously, it is pretty useless to have the video file without sound. What you will need in this case is an MP3 encoder for Virtual Dub to use. There are MP3 encoders (usually packaged together as an encoder and decoder) available on the Web for you to download. If you choose to use the *LAME* codec, make sure that you have a version built with the ACM front-end. You can find other MP3 codecs on the web by using the search terms *ACM, MP3 and CODEC* in your favorite web search engine. Once this MP3 codec is installed into your system, Mpeg4 Translator will be able to create final video files with MP3 sound, even if the source video file does not have an MP3 sound track.

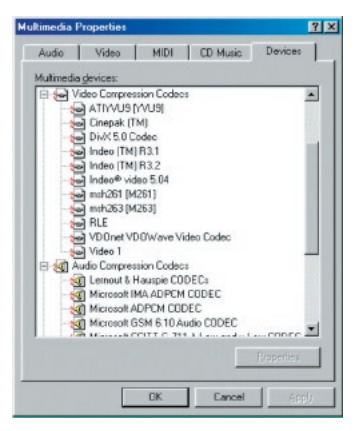

If you are unsure what codecs (audio and/or video) have been installed on your computer, you can see the list, as shown to the left, by going to the following location. Click on Start > Settings > Control Panel > Sounds and Audio Devices (*Multimedia > Devices for Win98SE*) > Hardware > Video Codecs and then you will see a list which includes the Video Codecs and the Audio Codecs which are installed in your system. Decoding of MPEG 2 video files is currently not supported by MPG4 Translator. These are usually .mpg or .mpeg format files, not the required AVI file. There are other tools found on the Internet (FlaskMPEG, Rippack, etc.) that may be downloaded in order to help you with these file types. A good starting place is the web site www.digital-digest.com.

### **9.2** Using MPEG4 Translator

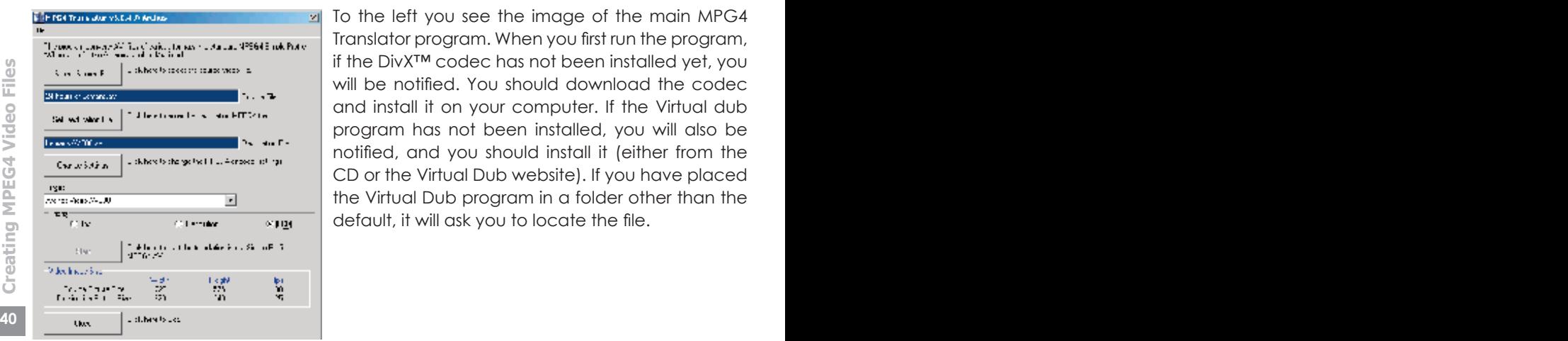

To the left you see the image of the main MPG4 Translator program. When you first run the program, if the DivX™ codec has not been installed yet, you will be notified. You should download the codec and install it on your computer. If the Virtual dub program has not been installed, you will also be notified, and you should install it (either from the CD or the Virtual Dub website). If you have placed the Virtual Dub program in a folder other than the default, it will ask you to locate the file.

#### Select Source & Destination Files

In the example above, a source file **24 hours of Lemans.avi** has been selected as the source video. You can see on the bottom of the window its original characteristics (width 720, height 576, frame rate 30). Next, you must then tell the program where to place *(Set Destination file)* the newly recoded version of the file (don't worry, it will not erase the original). You should give it a new descriptive name, such as shown above **Lemans AV300.avi**. Make sure you add the .avi extension.

#### Change Settings

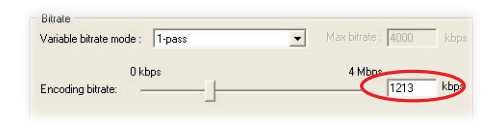

Next, you can change the parameters (*Change Settings*) of the DivX™ encoder to adjust the level of quality of the final image. Like MP3 music, the higher the bit rate setting is made, the higher the quality of the music,

or video in this case, that you will get. However, this will also take up more space on your hard disk. A setting of 900 kbps will give you a nice looking image for viewing on a television. For near DVD quality, you can set it up to 1200 kbps.

#### Target & Priority

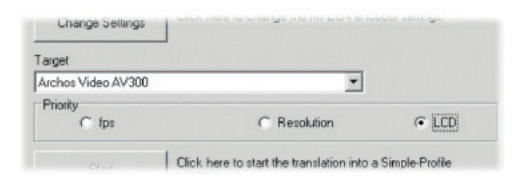

You should select the target as AV300. You will see a *Priority* box appear. This control is to allow you to select which feature of the video to be guarded. If for example you are re-encoding a video file that is 800x600 in resolution and 30 frames per second, this

Antion should be chosen if you would like the video to be encoded for best playing on and option should be chosen if you would like the video to be encoded for best playing on the built-in LCD screen of the AV300. When cho is beyond the maximum resolution that the AV300 can play. Thus, the MPG4 Translator program will have to decrease the resolution, the frame rate, or both. If you prefer that the resolution of the image is kept to the largest maximum, then click on the Priority control **Resolution**. The best possible resolution will be kept and the frame rate will be decreased in order to accommodate that resolution. On the other hand, if you want to make sure you keep the highest possible frame rate, then click on the Priority control **fps**. The highest possible frame rate will be kept and the image resolution will be decreased to accommodate keeping the higher frame rate. You can also see what the size and frame rate will be by looking at the **Video Image Size**: **Destination** parameters. The LCD option should be chosen if you would like the video to be encoded for best playing on the built-in LCD screen of the AV300. When choosing **FPS** or **Resolution**, it is understood that the output will be optimized for a television, and not the built-in screen.

#### **Start**

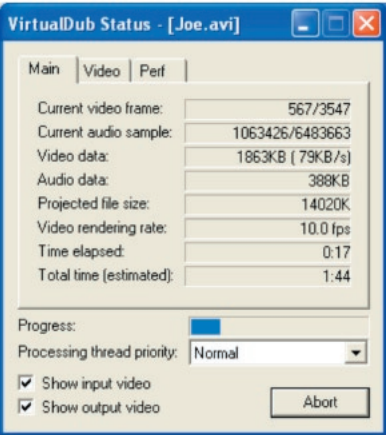

Click on *Start* and the program will call Virtual Dub to start processing the video. Depending on the power and speed of your computer, this could take real time (a 60 minute long video re-encoded in about 60 minutes) or much longer. As shown to the left, you will see the progress as it processes the video file. If the Start button is grayed out, it would be for one of two reasons. 1) The source file is not a true AVI file. Even if the file name ends with .avi, the internal file data determines if it is truly an AVI file. 2) The Virtual Dub program was not located when Mpeg4 Translator was started up. Close the program, restart it, and make sure you locate the Virtual Dub program.

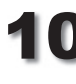

### **10 Creating MPEG4 Video Files**

Photo

The AV300 series support the viewing of JPEG (.jpg) and Bitmap (.bmp) image formats. Progressive JPEG images are not supported. The AV300 will resize the image to fit on the built-in screen or on a television screen if you choose the

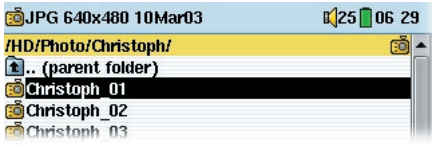

television output option (see section 7.4). The yellow bar above the list of files indicates that you are in the filtered view, meaning that only files of type JPEG or BMP will be visible in the directory. Once an image is displayed, you have the

possibility to rotate it, magnify it to see the details, or view multiple images at a time. You can also create a self running slideshow of a folder full of photos.

### **10.1** Viewing Photos

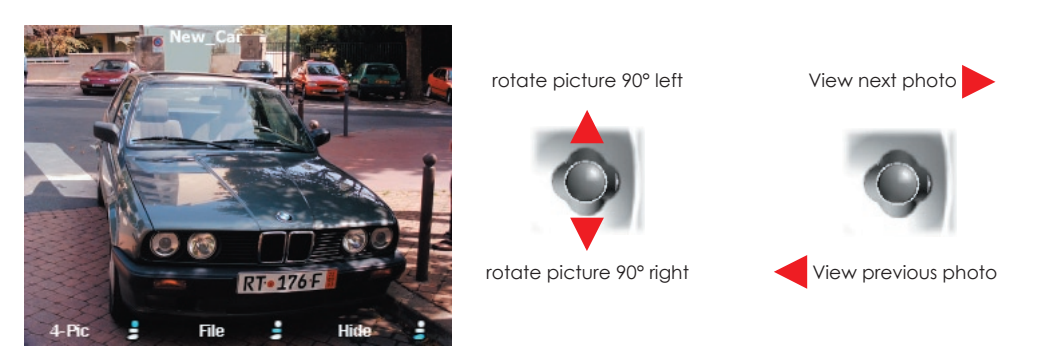

- Click the center function button **Info** to get precise information about the photo being displayed.
- Click on the bottom function button **Hide** to hide the picture name and function buttons.

#### Magnifying Photos

By clicking the PLAY/GO button  $\bullet$ , you can magnify the image up to three levels. Each successive click of the PLAY/GO button will magnify the picture one more level. You can use your joystick to move the picture around in order to see the desired magnified area.  $\overline{L}$ The small + signs on the bottom left of the screen indicate the level of magnification, either  $+, ++,$  or  $+++$ . Click on STOP/ESC  $*$  to go back to an unmagnified view.

#### Multiple Photo View

**<sup>42</sup> <sup>43</sup>Creating MPEG4 Video Files** By clicking on the top function button **4-Pic**, a set of 4 pictures will be displayed. You can now use the joystick to go to the one you want to view. Once you have selected the new picture you want to view (indicated by the red frame), click on the PLAY/GO button  $\bullet$ . If you would like to see a set of 9 pictures, click on the top function button **9-Pic** and a set of 9 pictures will be displayed. Again, you can use the joystick and PLAY button to find and display any one of these nine pictures. Click the function button once more to return to single image view.

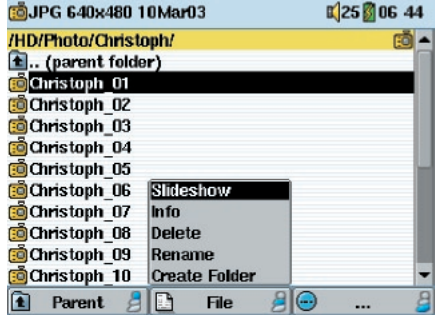

By clicking on Slideshow, the AV300 will present each picture in the current folder for a set amount of time and then go on to the next picture. You can set the amount of time that each picture stays on the screen under **Setup > PlayMode > Picture** Pause. This parameter is the number of seconds each picture displays on the screen.

## **Using MusicMatch™ software**

For people using Windows® operating systems, this software will help you to create MP3 files from your music CDs, create Playlists, and add/change ID 3 tag information (Artist, Album, Song title, Album cover). To transfer MP3 files from your PC or Mac to your AV300, we advise you to use your file management system (PC: Windows® Explorer; Macintosh: Finder) and not the built-in send to device function. See the color **"How do I get my MP3s on my Jukebox"** card packaged with the AV300.

#### Installing Music Match™

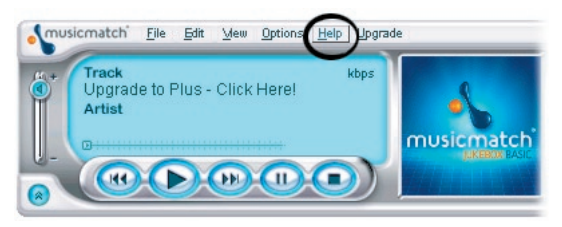

Installing Music Match™ software on your PC is quite simple. Just slip the included CD into your CR-ROM drive and the Autorun system will present you with a list of installation options. You can then choose Music Match™ in the language of your choice. When

installing MusicMatch™, it will ask you to enter a serial number. You will find the serial number printed on the paper pouch that the CD was packaged in. If for some reason the autorun does not present the menu when you place the CD into your computer, you can run the installation via the executable program in the folder MUSICMATCH. You will see a number of languages offered.

#### How to use MUSIC MATCH™

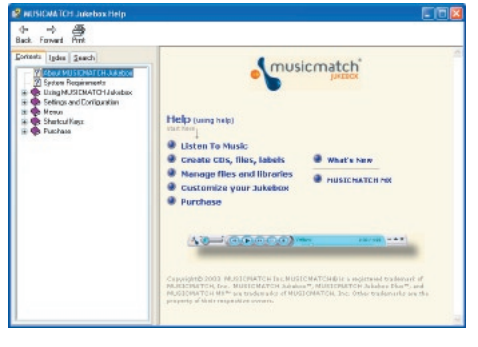

There is an extensive help and Tutorial section in MusicMatch™ to show you how to use it. Just click on the help button as shown above once you have installed it to go to either the MusicMatch™ help or to the Tutorial shown to the left.

#### MusicMatch™ for Macintosh

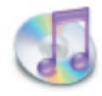

The MusicMatch™ program for Macintosh has been discontinued. We recommend that you use the iTunes™ program from Apple® included with your Macintosh® computer.

**HUSICMatch™ for Macintosh**<br>
The MusicMatch™ program for Macintosh has been discontinued. We recommend that you use the iTunes™ program from Apple® included with your Macintosh® computer.<br>
For Macintosh users, Archos has For Macintosh users, Archos has created a plug-in for iTunes™. You will find a folder on the installation CD containing the Archos iTunes™ plug-in which allows the iTunes program to recognize the AV300 as an iTunes™ device. There is a JPEG image next to the plug-in which will show you where to copy the plug-in. Restart the iTunes™ program and you will recognize your AV300 as a device.

Please see our website WWW.ARCHOS.COM for a list and specifications of our optional AV300 add-on modules and accessories.

- FireWire Interface Cable
- FM Remote Control
- Digital Video Recorder DVR 100
- SmartMedia™ memory card reader
- CompactFlash™ memory card reader
- AVCam 300 3.3 megapixel digital Still Camera and camcorder
- Traveler case
- Car cigarette lighter power adapter

## 13 **Technical Support**

- Consumable items included with your product are not under warranty (cables, headphones, etc.)
- If technical support (Telephone or E-mail) determines that your product needs to be returned, please contact the place of purchase to have your product repaired or replaced (depending on problem type). Customers who purchased directly from the Archos web site should fill out the form on the web site under **Support : Product Returns.**
- There is an FAQ Frequently Asked Questions section at the ARCHOS Website www.archos.com that can help answer many of your questions.
- If you need technical help, you may contact ARCHOS directly in your own language via these phone numbers. For other countries, please use e-mail technical support.

------------Telephone Support------------------------------------------------------------

#### **DO NOT USE PHONE SUPPORT FOR MARKETING AND SALES QUESTIONS. These numbers are to aid those who have**  technical difficulties / malfunctions.

949-609-1400 (USA, Canada) 01 70 20 00 30 (France) 0207-949-0115 (UK) 069-6698-4714 (Germany)

09-1745-6224 (Spain) 02-4827-1143 (Italy) 02-050-405-10 (Netherlands)

----------E-mail Support------

**tech-support.de@archos.com** *German (Germany)* **tech-support.jp@archos.com** *Japanese (Japan)* **tech-support.kr@archos.com** *Korean (Korea)*

**tech-support.us@archos.com** *English (United States and Canada customers)* **tech-support.eu@archos.com** *English or French (Europe and the rest of the planet)*

**<sup>46</sup> <sup>47</sup>Technical Support** To respond to your e-mails efficiently, when sending one, please indicate the product name and question type in the Subject of the e-mail. For example:

**To:** tech-support.us@archos.com **Subject:** AV300 – Playing a Playlist

# WWW.ARCHOS.COM

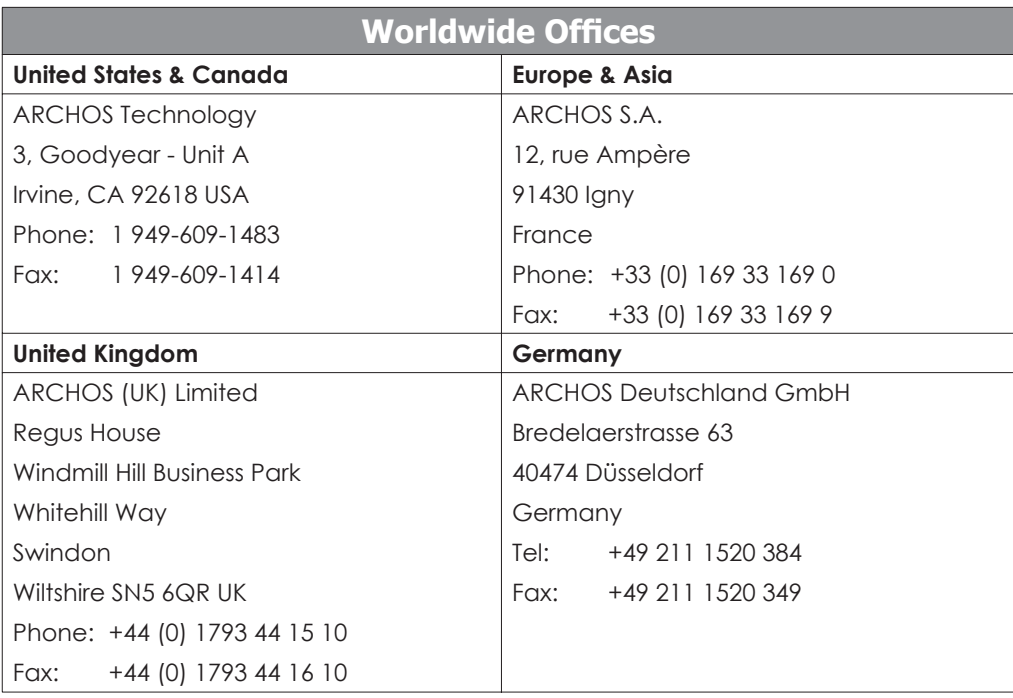

#### **14.1** USB Connection issues

**Problem:** *i* cannot get my AV300 to be recognized by the computer.

**Solutions:**

- Only if using Windows 98SE, you must first install the drivers from the included CD-ROM.
- If you installed the Windows 98SE driver on your Windows® XP, 2000, or ME edition, this could cause problems. Uninstall that driver and then reinstall the generic Windows® Mass Storage Device driver.
- If using a USB hub, try connecting without using the hub (some hubs are not powered and may not work with the AV300).
- If using a USB port in the front of your computer, try a USB port in the back. Front USB ports are often from non-powered hubs.
- Do not connect to a USB port repeated through a keyboard.
- The USB driver software on your computer may be out of date. Find your USB chipset type by going to My Computer > Properties > Device Driver > Universal Serial Bus (USB) Controllers > Host Controller. You may have a chipset VIA, Intel, SIS or another. It is possible that you do not have the latest software drivers for these chipsets. For VIA updates, check out www.viaarena.com. For Intel check out www.intel.com. For SIS, uninstall the driver and reinstall the Windows default USB controller drivers.
- If using a laptop computer and a docking station, try connecting without the docking station.
- Shut off and reboot the computer and the AV300 and then try connecting again in the preferred order mentioned in section 5.1.
- If Macintosh<sup>®</sup> OS 10.1.x says it cannot mount the volume, you can use Disk Utility to reformat the Jukebox hard disk to type MS DOS FAT32. However, files will only be readable from a Macintosh<sup>®</sup>, not a Windows<sup>®</sup> machine.
- Make sure in your system BIOS the USB port is checked "ON" not "Off". Usually this just happens on old machines.
- On Win98SE, if there is a line "lastdrive=" in the config.sys file, make sure that it is "lastdrive=z". Typically only on old machines.
- If the Files Allocation Table (FAT) gets corrupted, the AV300 may not show up in Windows XP for over one minute, and then it comes up as **local drive**. Use DOS Utility **ChkDsk** as shown below.
- **<sup>48</sup> <sup>49</sup>Troubleshooting** • Windows® XP may recognize the AV300 hard disk but yet not assign a drive letter to it. Right click on **My Computer** and select **Manage**. Then select **Storage**, then **Disk Management**. Within this window you may see the hard drive and be able to assign a drive letter by right-clicking on the hard disk, and selecting the option **Change drive letter and paths**… .

**Problem:** what do I do if I try to disconnect via the green arrow but keep getting "The device 'Generic Volume' cannot be stopped now. Try stopping the device again later."

**Answer:** shut off any program that might be accessing data on the AV300, including Windows® Explorer. If this does not work, shut down all programs, wait 20 seconds, then try the green arrow again. If this does not work, you should shut down the computer and disconnect the USB cable once the computer is off.

#### 14.2 Charging and Power issues

You do not need to fully discharge the batteries before recharging them. Empty batteries will take 4 hours to charge without usage. More if you use the unit while charging it.

**Problem:** a full battery charge does not last as long as the specifications suggest.

**Answer:** the specifications are under the condition that the screen backlight goes off after 30 seconds (for MP3 music) and the user does not access the machine, it just sits and plays. If you get significantly less time from a full charge, call our technical support hot-line.

#### **14.3** AV300 locks up (freezes operation) or Stops

**Problem:** the AV300 locks-up. None of the buttons work.

**Solution:** if the lock buttons is set, none of the buttons respond. Hold down the top function button for three seconds to turn off the lock buttons function. A freeze up could also be caused by electrostatic phenomena. That is, static electricity has temporarily knocked out the AV300. Hold down on the STOP/OFF  $\ast$  button for 15 seconds and the AV300 will shut off. Restart it normally now.

#### **14.4** The Computer locks-up (freezes operation) or Stops

**Problem:** the computer locks-up.

**Answer:** most likely because you did not use the green 'safely remove hardware' icon in the system tray in order to remove the AV300 from your computer.

### **14.5** File issues, corrupted data, formatting, and partitioning

**Problem:** on the AV300, I find new file names and folder names that I never created or they have strange gibberish names.

**50 51 Example 10 FAT problem, you** should use the Error Checking utility or the Check Disk utility explained at the end of this section. Attention: Windows and Macintosh often write extra files to the hard disk such **Answer:** most likely, the AV300's file allocation table (FAT) has been corrupted. This could have been due to the AV300 shutting down (due to low battery power) while reading or writing to your computer via the USB connection. To fix a corrupted FAT problem, you should use the Error Checking utility or the Check Disk utility explained at the end of this section. Attention: Windows and Macintosh often write extra files to the hard disk such as **finder.def** or **System volume info**. These are normal and will not harm the AV300.

**Problem:** i have been using my AV300 to transfer files back and forth between different computers. Will defragmenting the AV300 hard disk do any harm to it?

**Answer:** defragmenting the AV300 hard disk may be useful after having transferred many files to and from the AV300. It is never harmful to use the defragmenter on the AV300. Make sure no other program is running while using the Windows® defragmenter utility. Make sure you power the AV300 with the external power adapter during this procedure.

**Problem:** i have copied files to my AV300 via USB from my computer, but now I cannot see these files on the device.

**Answer:** you have probably transferred a file which the AV300 cannot play, for example a PDF, MOV, or DOC file. Go to the **System** Settings under **Setup** on the main screen and you will find a parameter called **Show all files**. If you set it to on, the AV300 will show all files, even if it cannot play the file (you must browse via the browser mode from the main menu screen). The browser will show a ? icon indicating that it is not one of the standard file types that it can play.

**Problem:** i want to reformat the hard disk.

**Answer:** you can do this, but it will erase ALL of the data on your AV300. Sometimes this may be necessary if your FAT (File Allocation Table) becomes so corrupted that nothing seems to fix your file problems. First, as explained above, you should run ScanDisk, the Defragmenter, or the DOS chkdsk (Check Disk) program to try to fix your problem. Remember that you should create root level directories **Photo, Music,** and **Video** in order for the corresponding icons to drop you into those directories.

**Problem:** i would like to partition the AV300 hard disk.

**Answer:** if you know how to partition a hard disk, this is OK. The AV300 will, however, only recognize the FAT32 partition. Thus it will just see and use that partition of the hard disk. The size of that partition depends, of course, on what you set it to when you partition the hard disk.

**Problem:** my files have disappeared from the AV300.

**Answer:** to see all your files, make sure the setting **Show all files** is set to **ON**. Also make sure that you browse your files via the **Browser** mode and not a filtered view such as **Photo, Music,** or **Video**.

#### Windows® 98SE & ME Running Scan-Disk (Error Checking)

- Quit all running applications.
- Properly connect the AV300 to your computer as explained in chapter 5.
- Make sure external AC adapter is powering the AV300.
- Right click on the AV300 hard disk in Windows® Explorer and select Properties.
- Select the Tools option and run the Error checking program
- Make sure you check the box to **automatically fix errors.**
- Properly connect the AV300 to your computer as explained in chapter 5.<br>
 Make sure external AC adapter is powering the AV300.<br>
 Right click on the AV300 hard disk in Windows® Explorer and select Properties.<br>
 Select t • Be patient, this may take a while. Windows® may ask you to restart the computer to make certain Windows files available. This is OK, click on **Yes**.

#### Windows® XP & 2000 Running Check Disk Utility (ChkDsk)

If you still have problems with the file system on your AV300 you can try to fix it using the DOS utility, check disk (chkdsk). Do the following;

- Make sure external AC adapter is powering the AV300.
- Quit all running applications.
- Properly connect the AV300 to your computer as explained in chapter 5.
- Wait patiently (up to 5 minutes) for Windows XP to show the **local drive** as mounted.
- Open a DOS window. Programs > Accessories > Command Prompt.
- At the prompt, type **chkdsk e: /f**. Use **e: or f:** or whatever drive letter is representing your AV300. The /f argument tells the program to automatically fix errors.
- Be patient, this may take a while.
- When it is finished, exit the DOS Window and properly disconnect the AV300 from your computer.

#### **14.6** Video Playback, Recording, Re-encoding

**Problem:** When I play back a video I created with MPEG4 Translator, it has problems with synchronisation of sound and image.

**Answer:** It may be because the original file had an MP3 track that was encoded with Variable Bit Rate (VBR). You will need to re-encode the file using an MP3 codec to create an MP3 sound track that is Constant Bit Rate (CBR).

**Problem:** When I play back a video I created with MPEG4 Translator, I get no sound. **Answer:** You need to have an MP3 encoder installed on your computer when using MP4 Translator. See section 9.1

**Problem:** When I play back a video file on my AV300 it seems to jump or skip frames now and then, yet when I play it on my PC it runs fine.

**Answer:** It may be that the original video was encoded at an NTSC frame rate of 30fps and your AV300 is set to display the output as PAL (see the system display settings) or vice versa. Try changing this to the other setting.